# **eLATAM Install Process**

W.

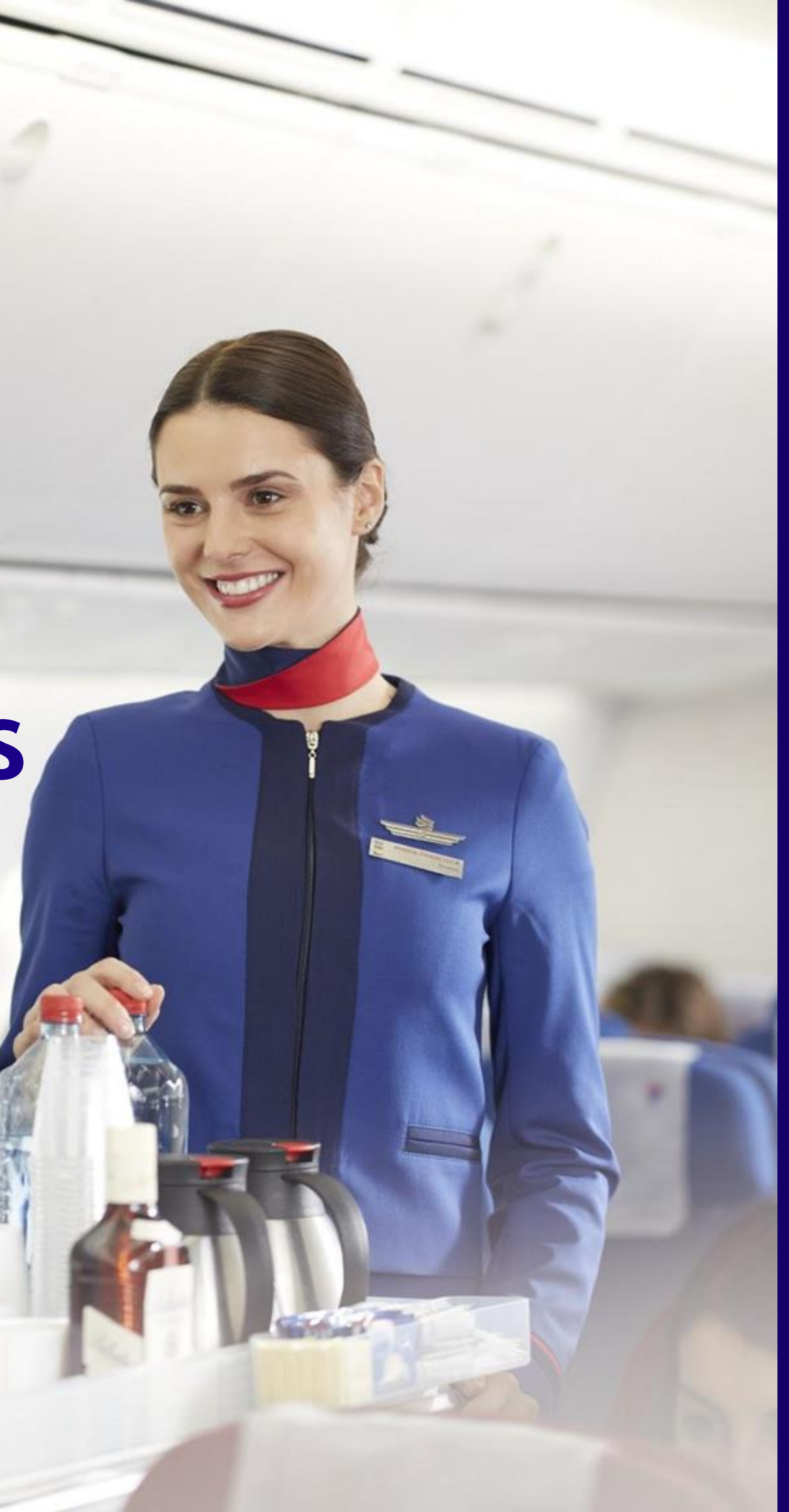

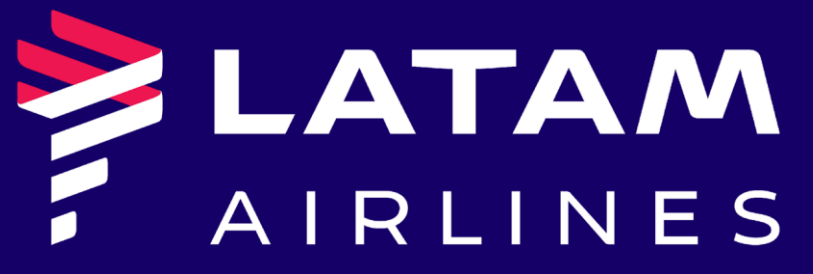

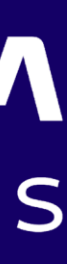

#### **TABLE OF CONTENTS**

- 1. Create an User and Password on Community Portal **1. Create an User and Password on Community Portal**
- 2. User confirmation and Sign In 8-9
- 3. eLATAM access request 10-13
- 4. eLATAM Application 14
- 5. VPN Application 15
- 6. Install and Set up eLATAM and VPN 16-28

## **Access SABRE portal:<https://emergo5.sabre.com/community/login> Create "New Account"**

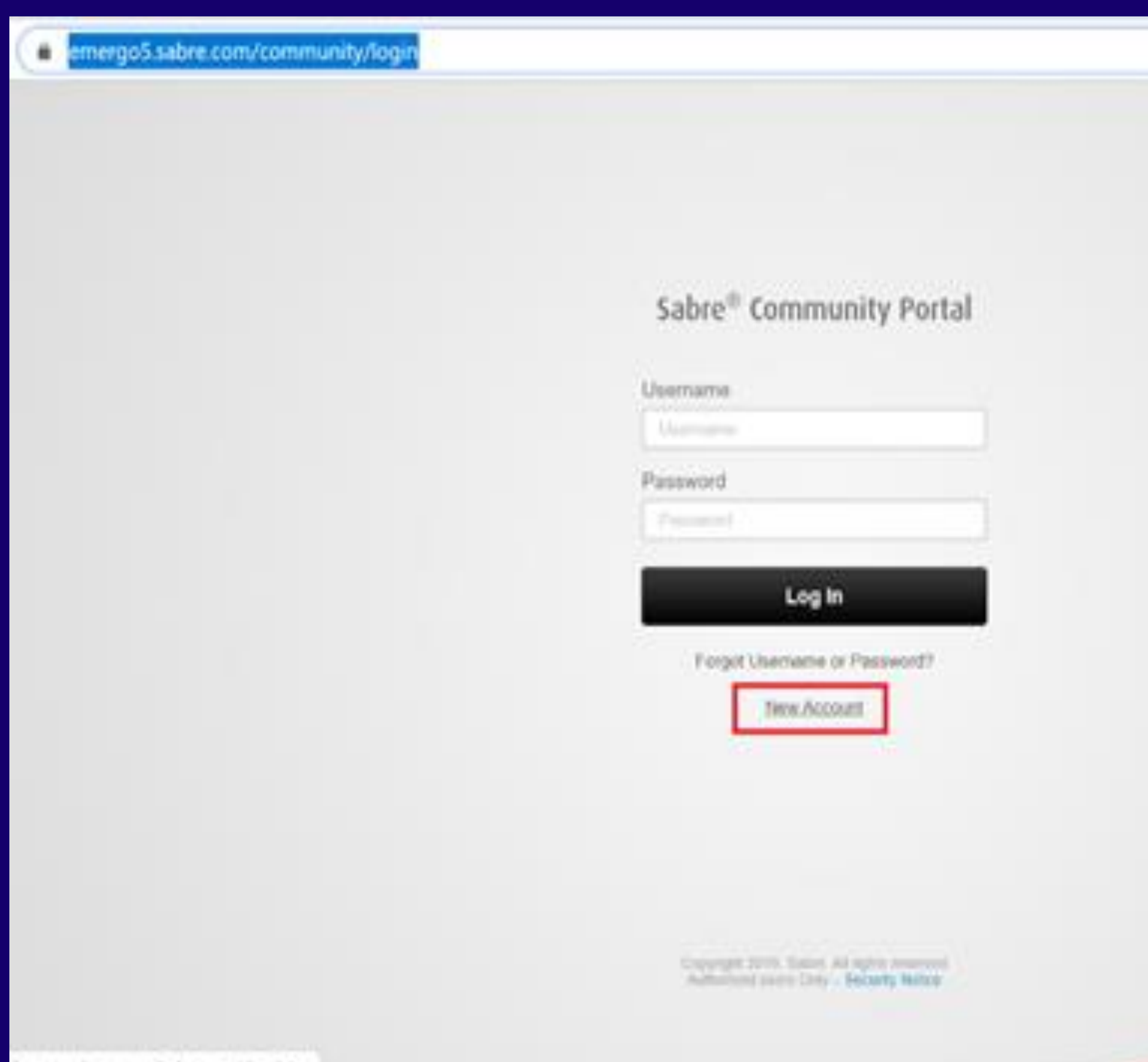

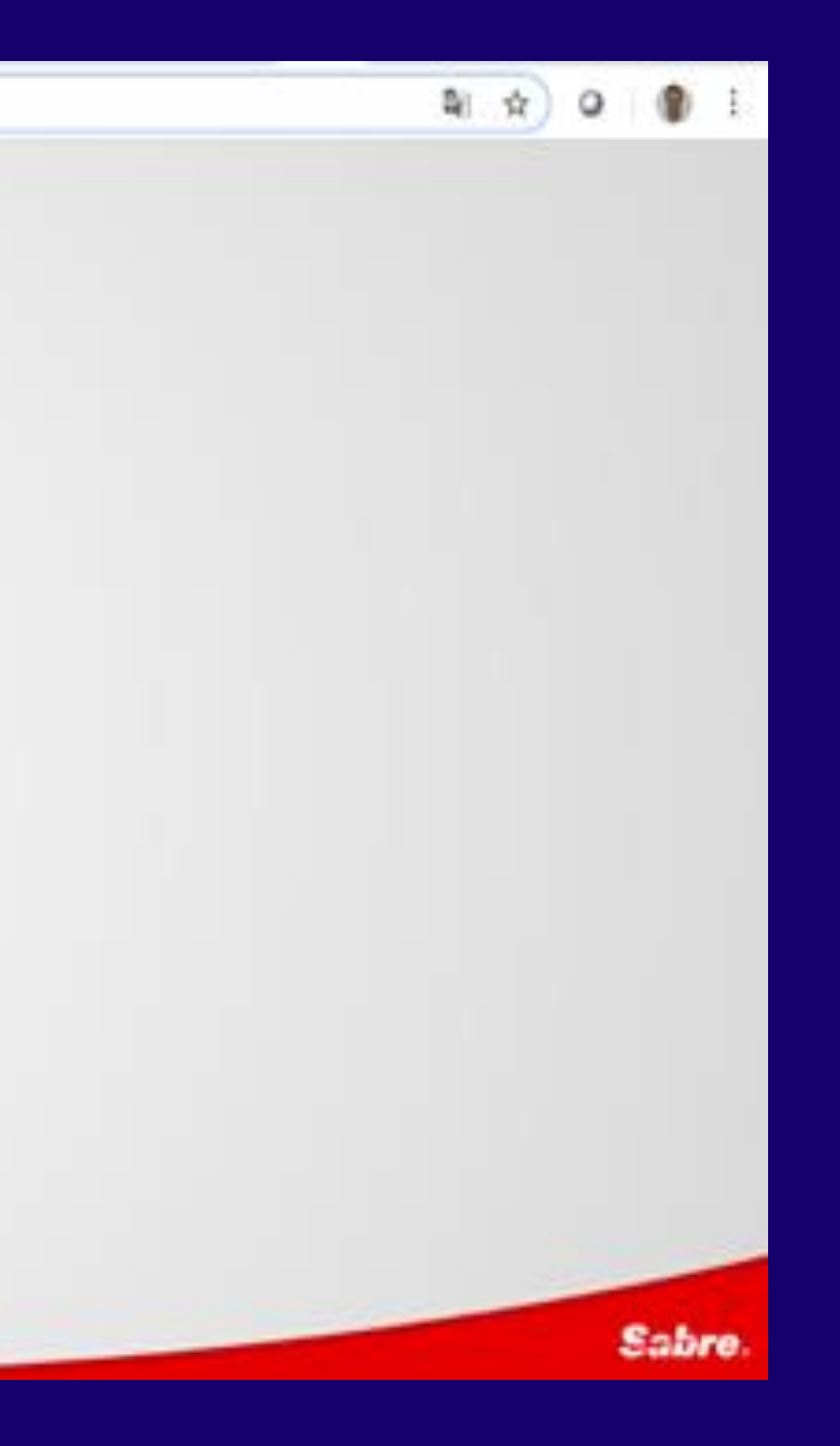

#### Form: complete the information in order to create new account on **SABRE portal**

**New Account Registration** 

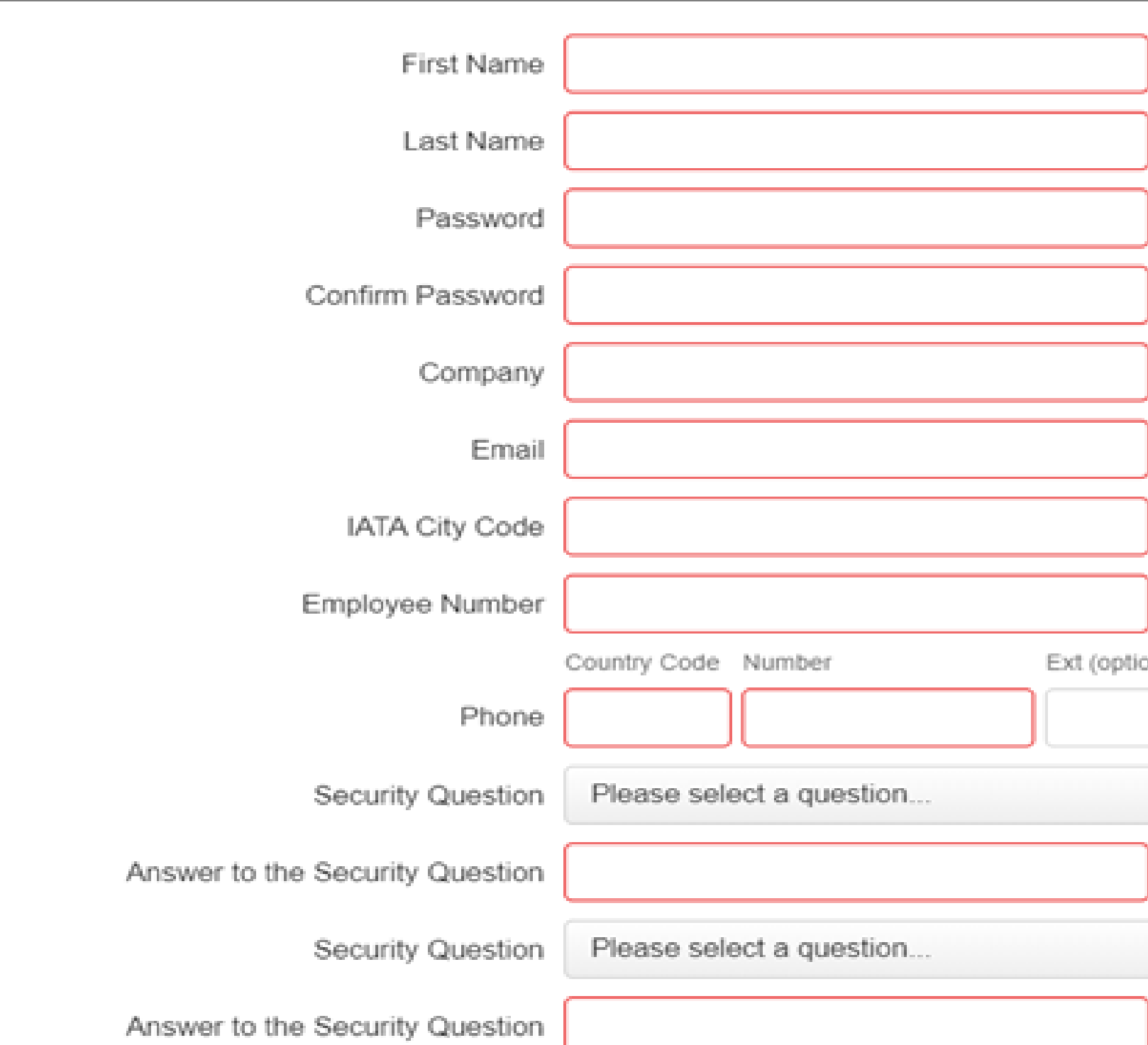

#### **Security Notice**

Only authorized users may access the Sabre Community Portal (the "site"). By registering and proceeding with the login process, you agree and consent to the collection and use of your information in conjunction with your use of the site, including but not limited to verification of your identify, e-mail messaging services and site administration. Your usage will be governed by the terms and conditions agreed upon in the agreement between your employer and Sabre, as well as the Portal Terms and Conditions and Sabre's Privacy Policy, Be advised that Sabre monitors site activity. In its reasonable discretion, Sabre reserves the

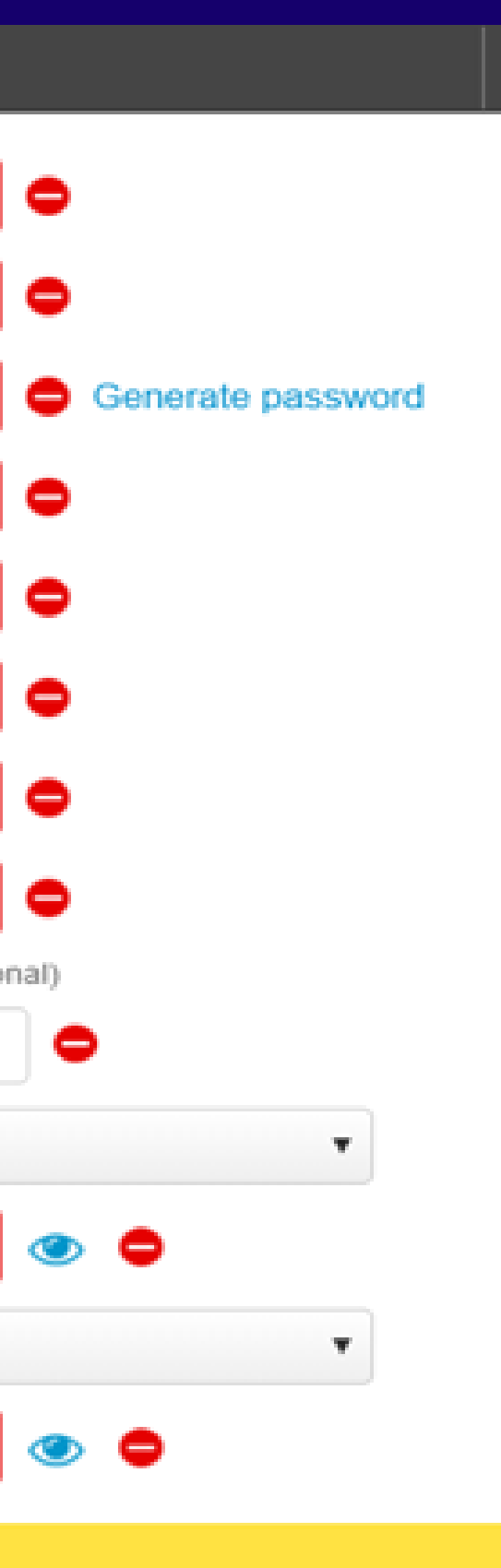

 $\times$ 

LATAM AIRLINES

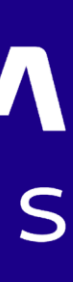

**Password creation**

**- you could generate an automatic password in "Generate password" or create a new one, following these steps:**

- **10 Characters**
- **Alphanumeric**
- **Uppercase and Lowercase**
- **Special Character**

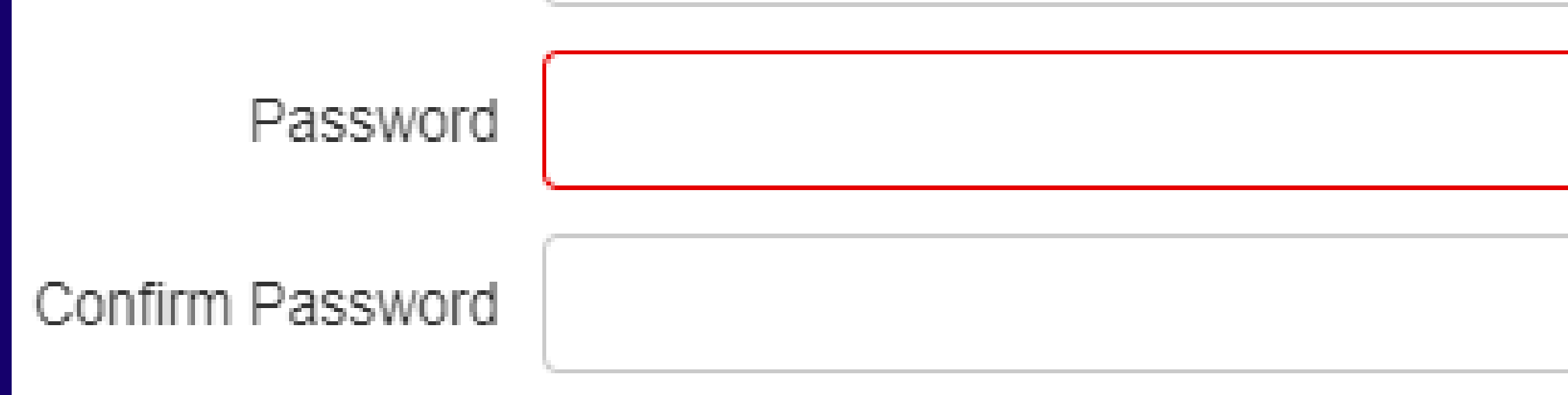

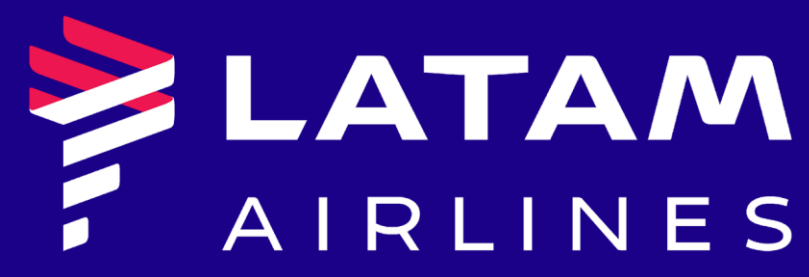

Generate password

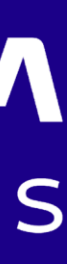

#### In the field COMPANY, insert "LATAM SSC Agencies - LASCAG"

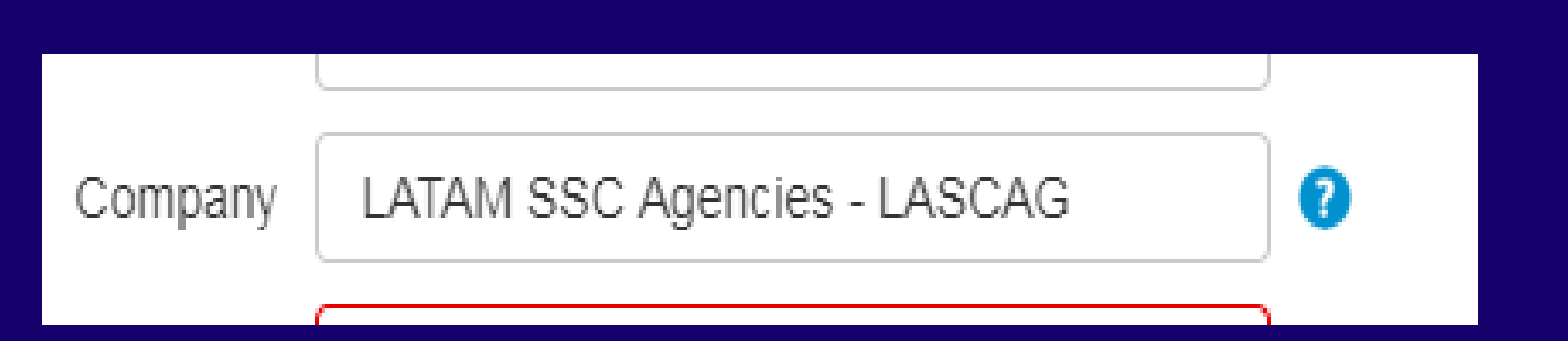

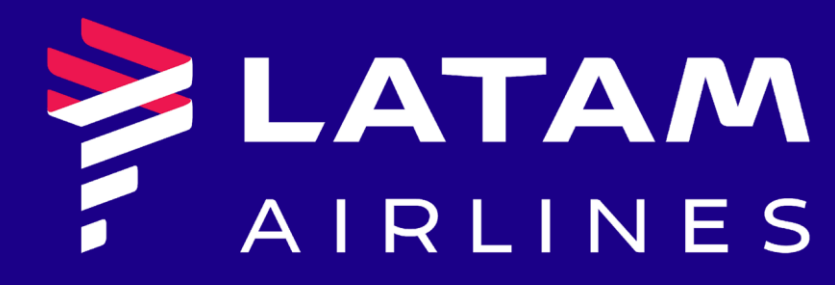

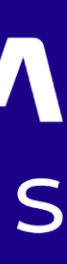

#### **In the field IATA CITY CODE, insert the IATA city code from the agency and in the EMPLOYEE NUMBER insert the identification number of the user (only numbers)**

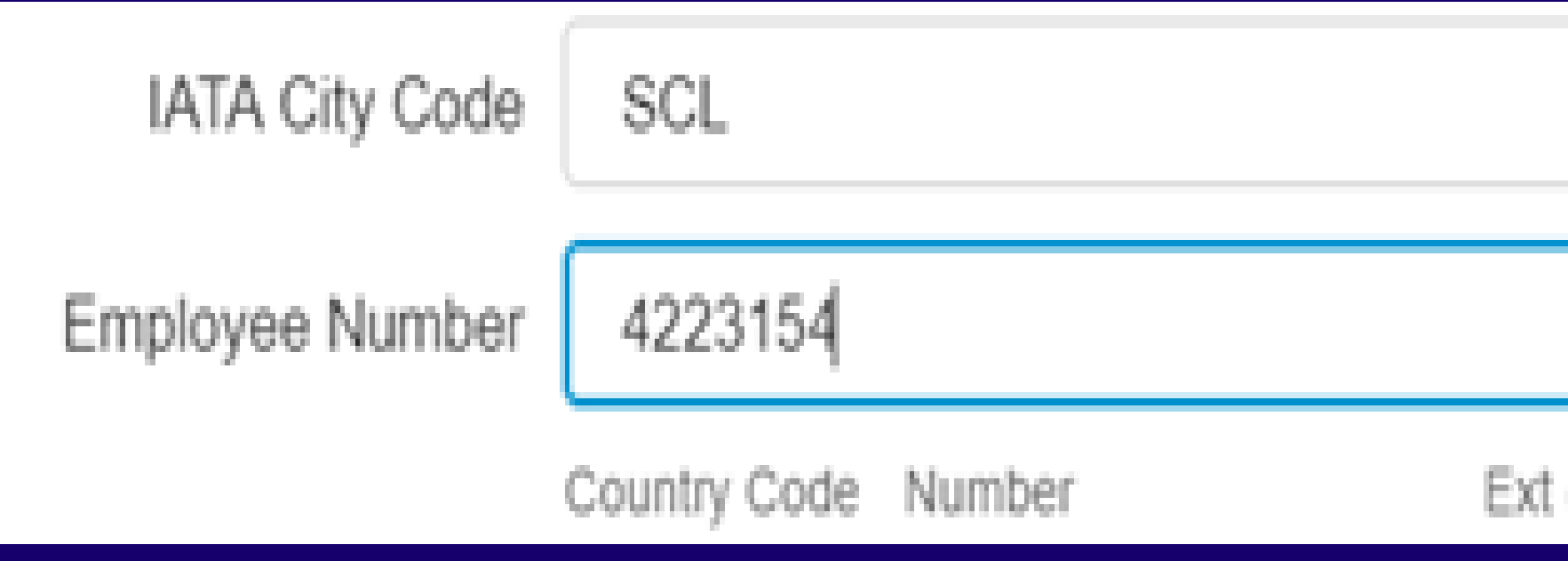

#### **Register and accept the conditions, once the data is completed**

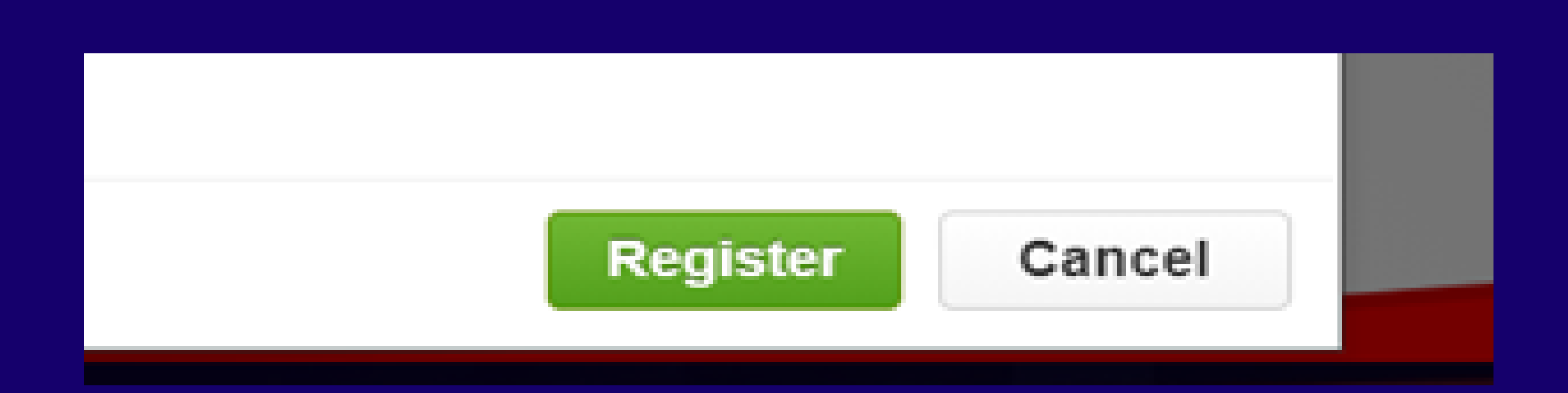

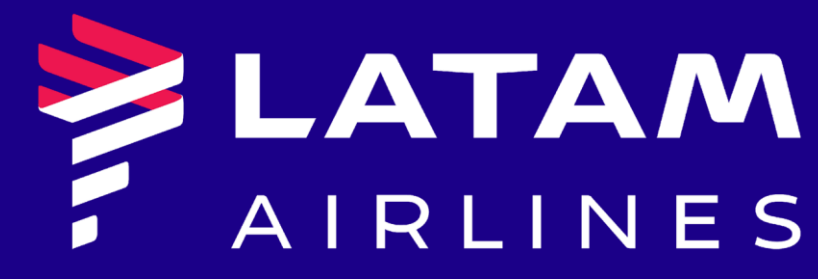

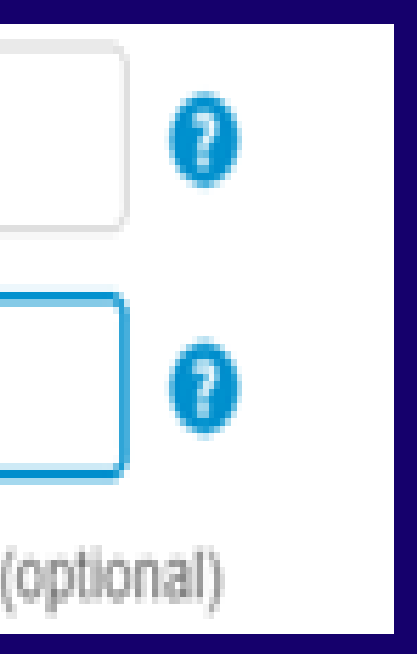

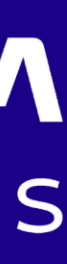

#### **A confirmation email will arrive with the user number created. Click on the link sent to activate the account.**

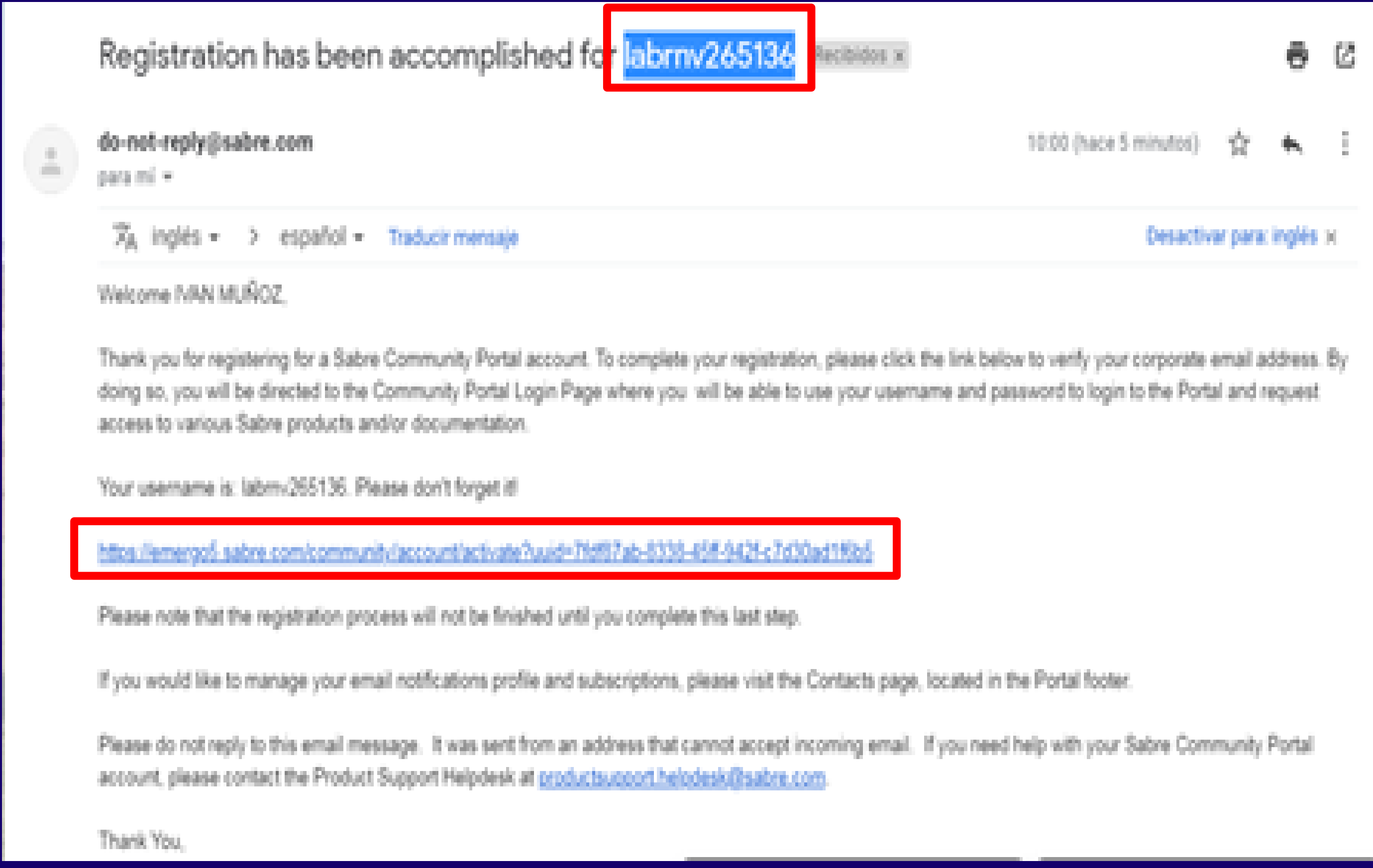

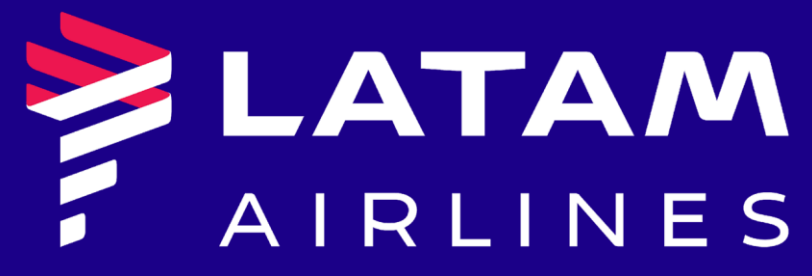

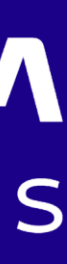

#### Once the user is activated, enter on the Community Portal with the username and password

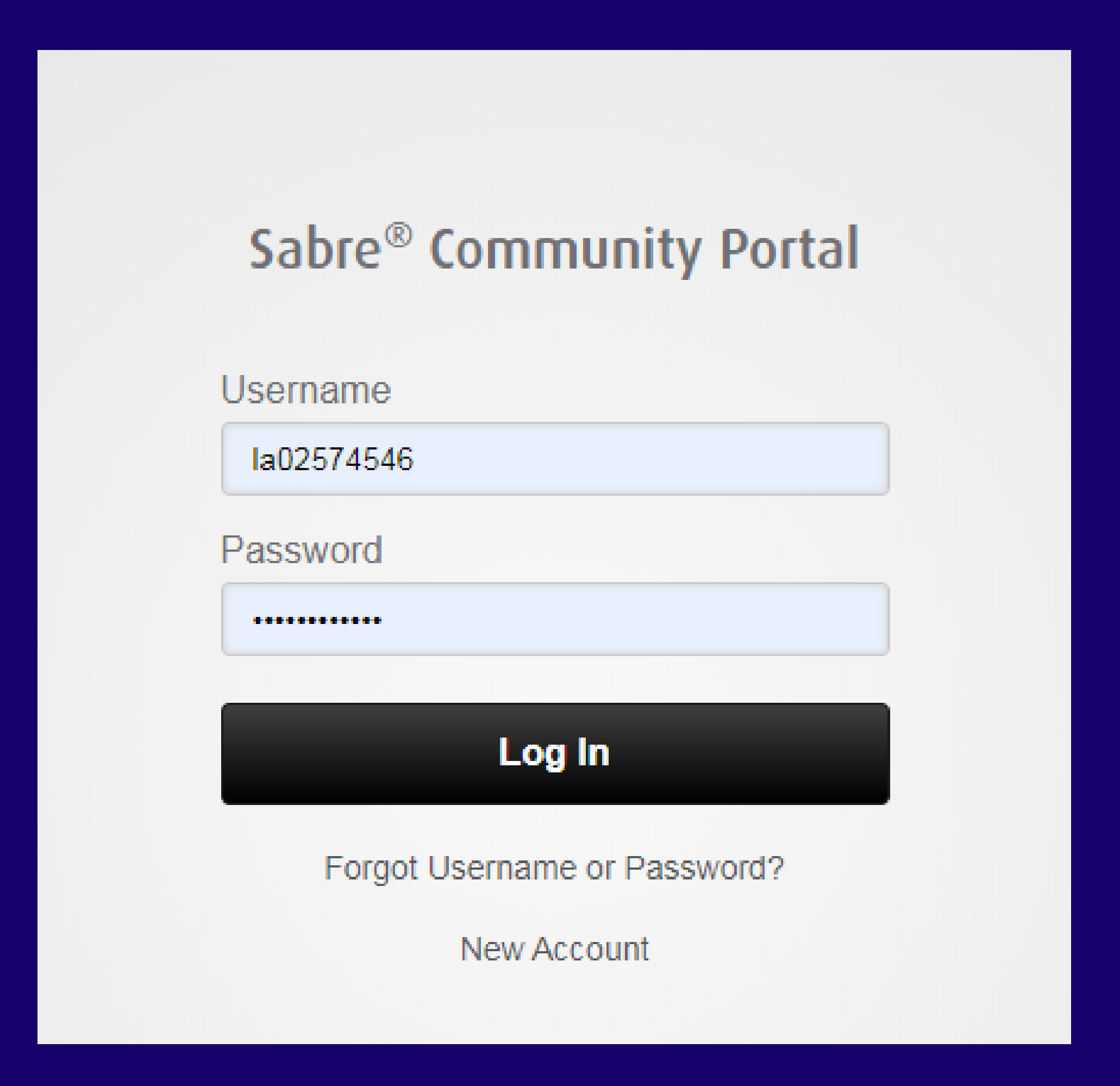

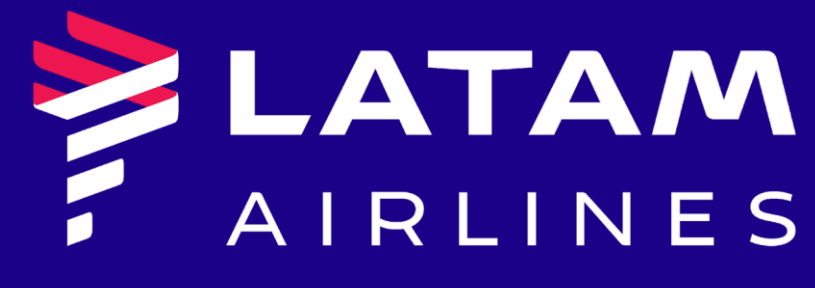

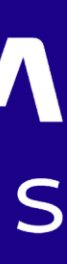

#### **On the Community Portal, click in "All Content Types"**

**Contract Contract** 

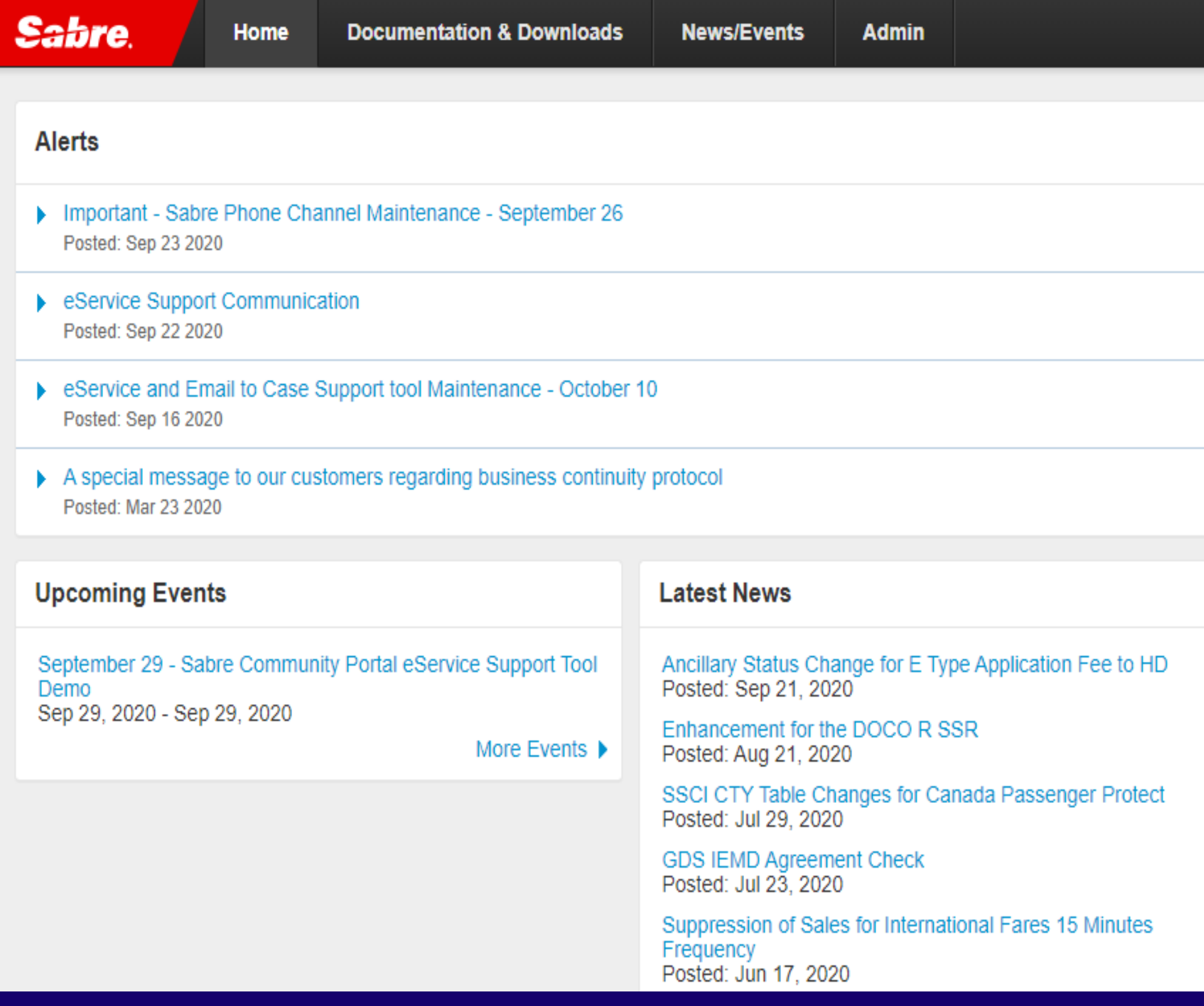

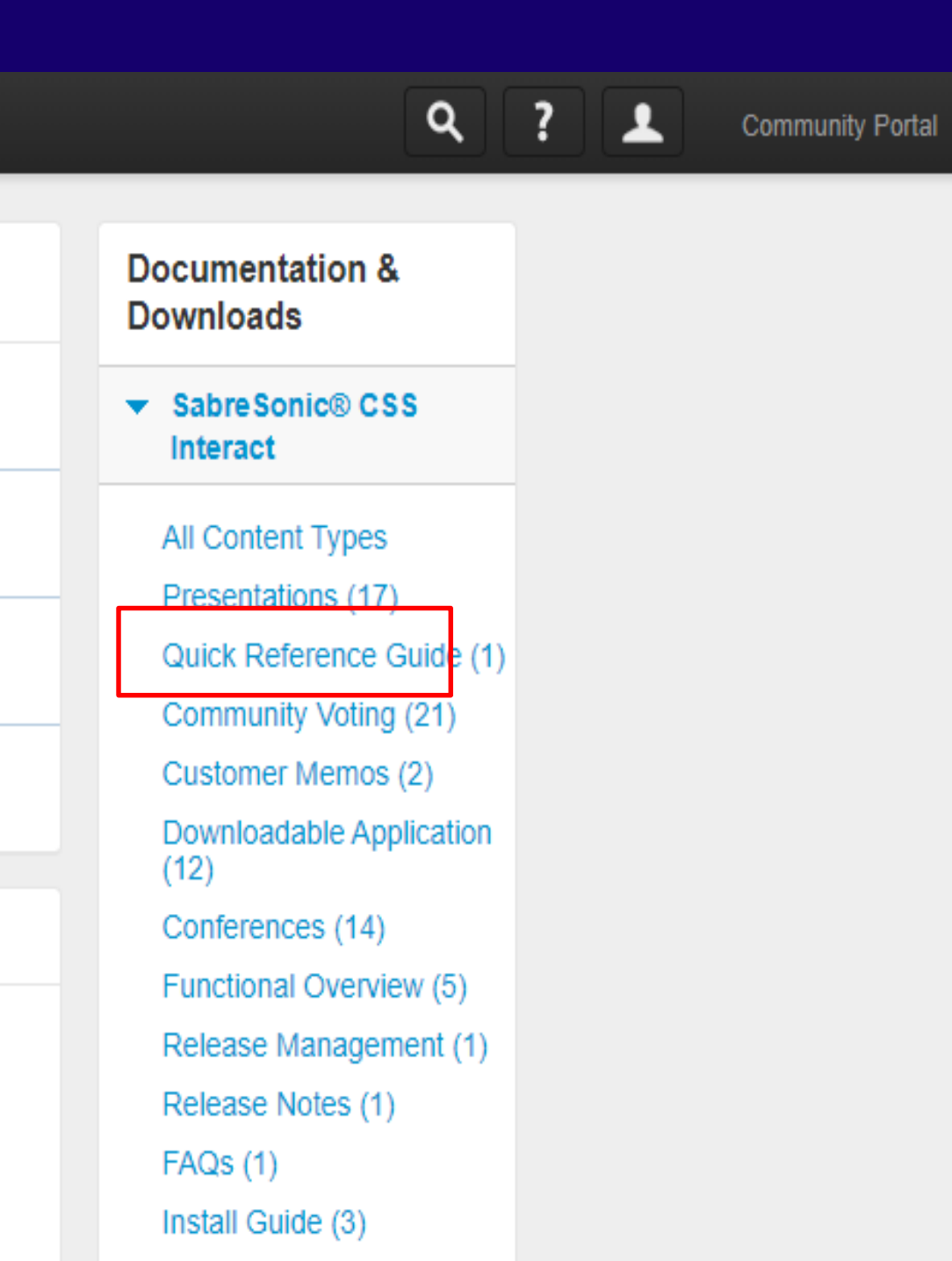

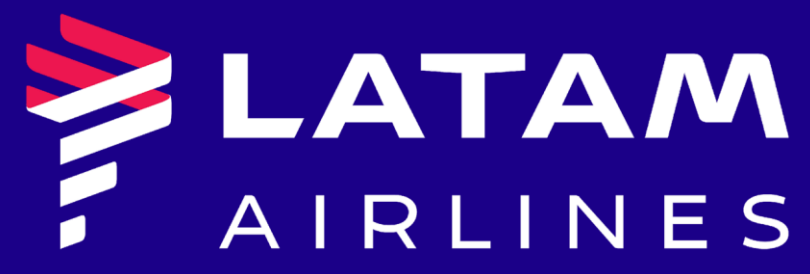

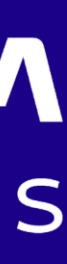

#### **If you do not have access, click REQUEST ACCESS**

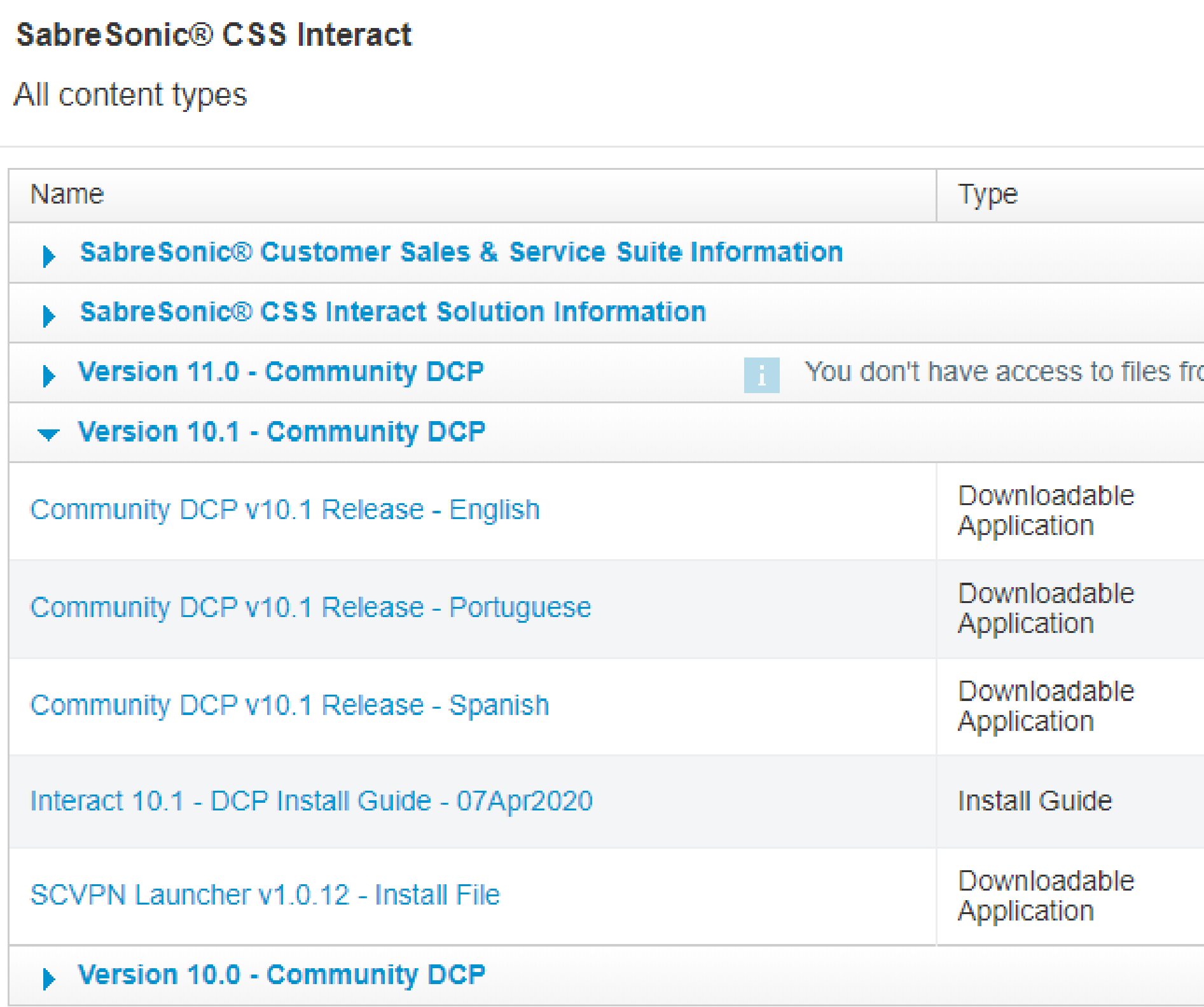

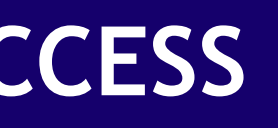

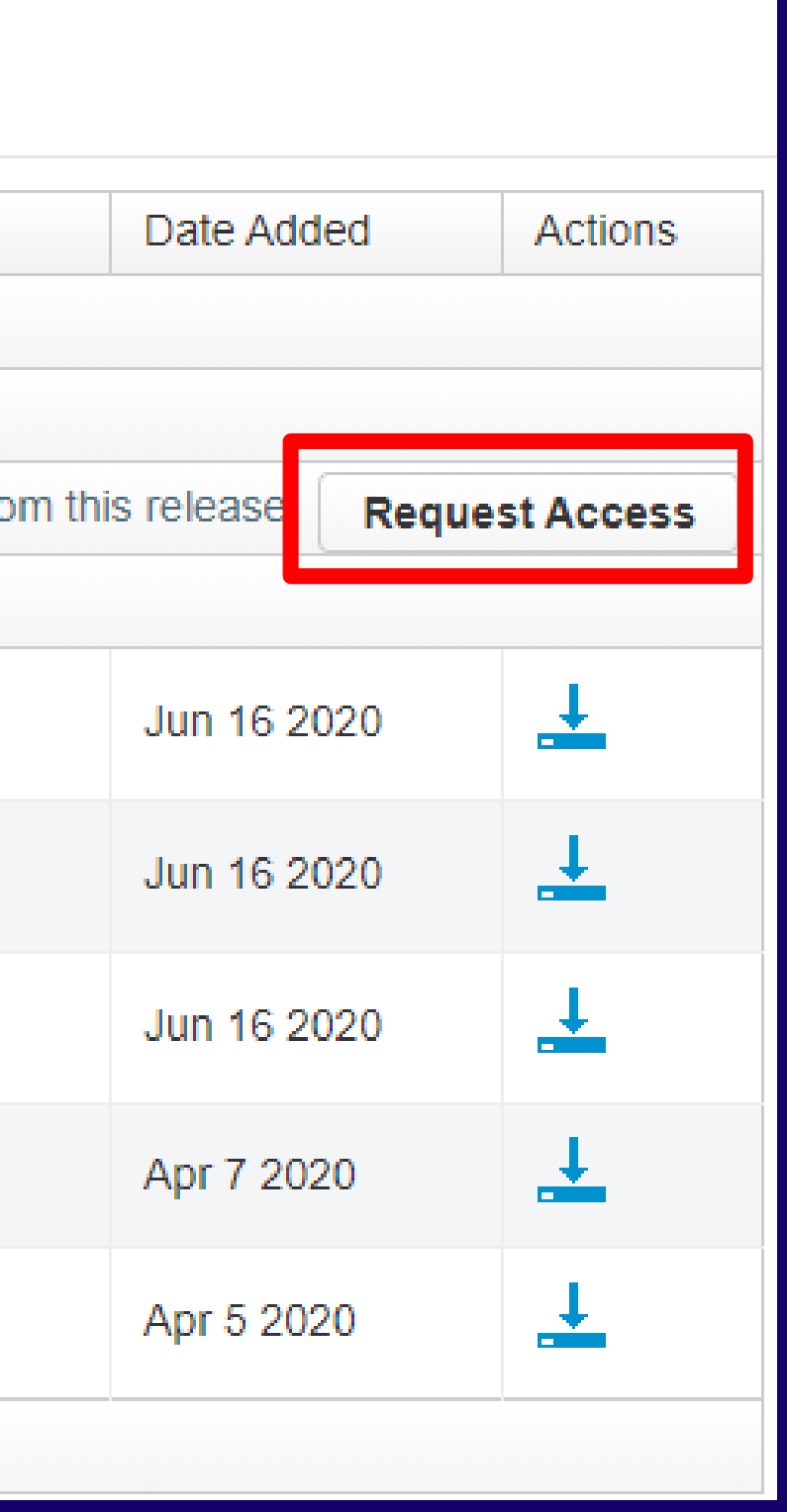

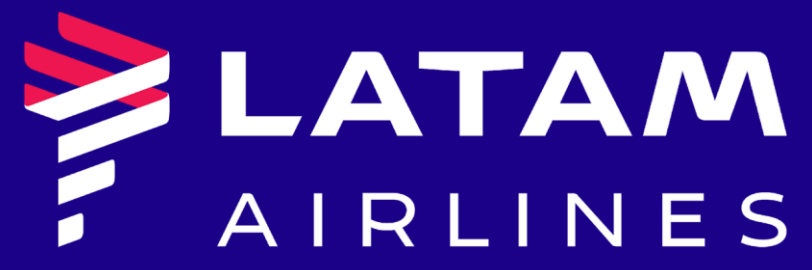

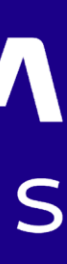

#### **Request the access**

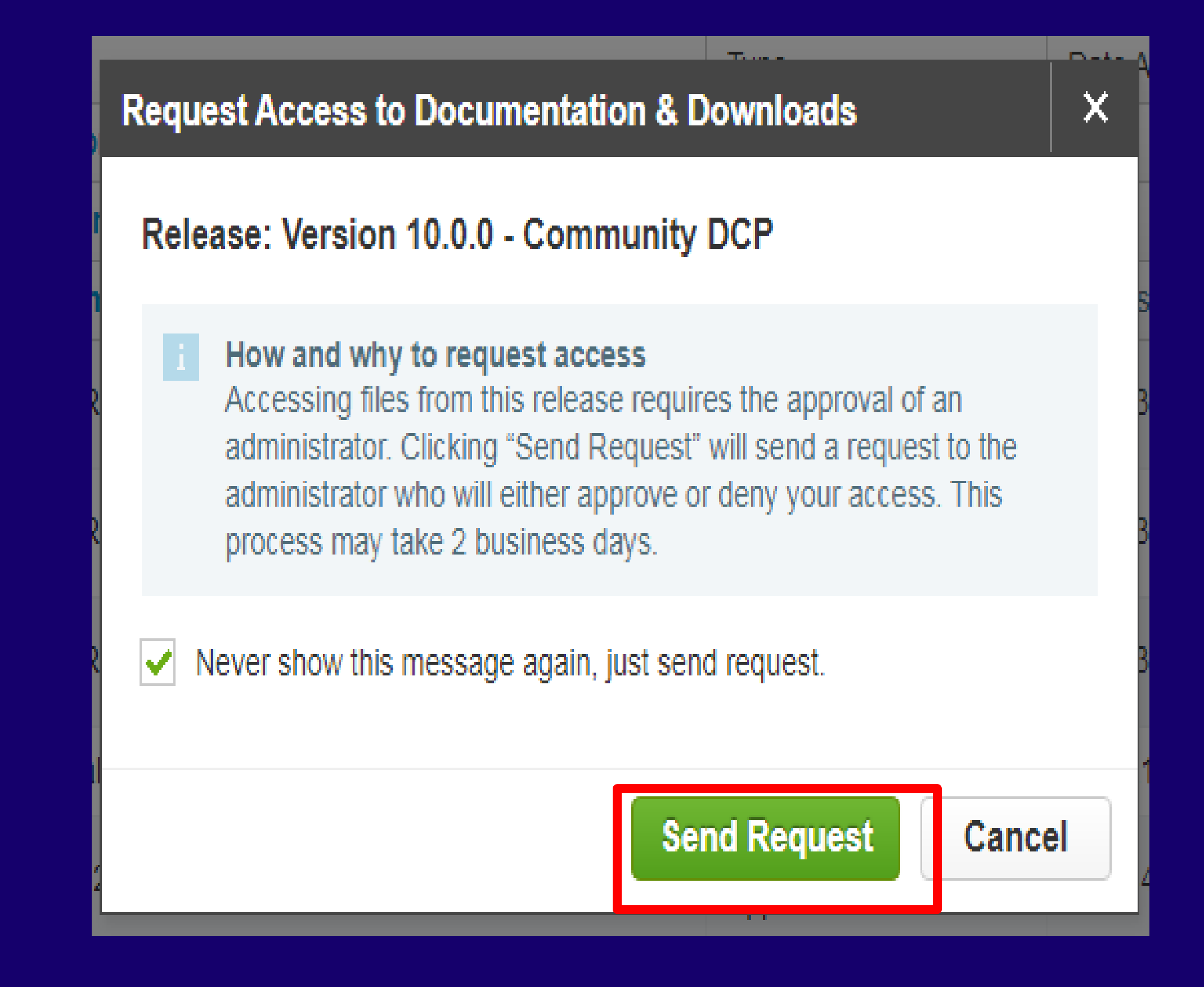

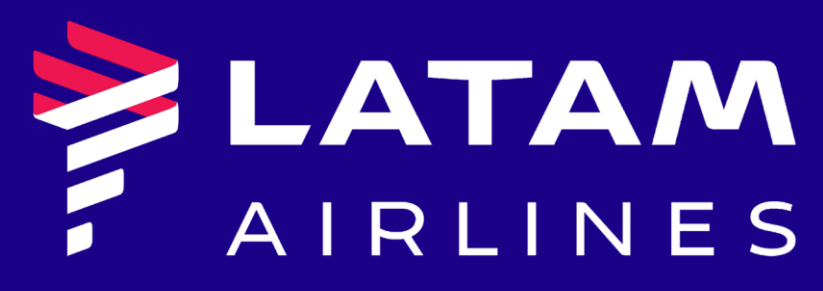

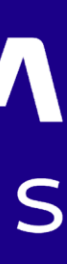

#### **A confirmation email will be sent and you need wait for approval.**

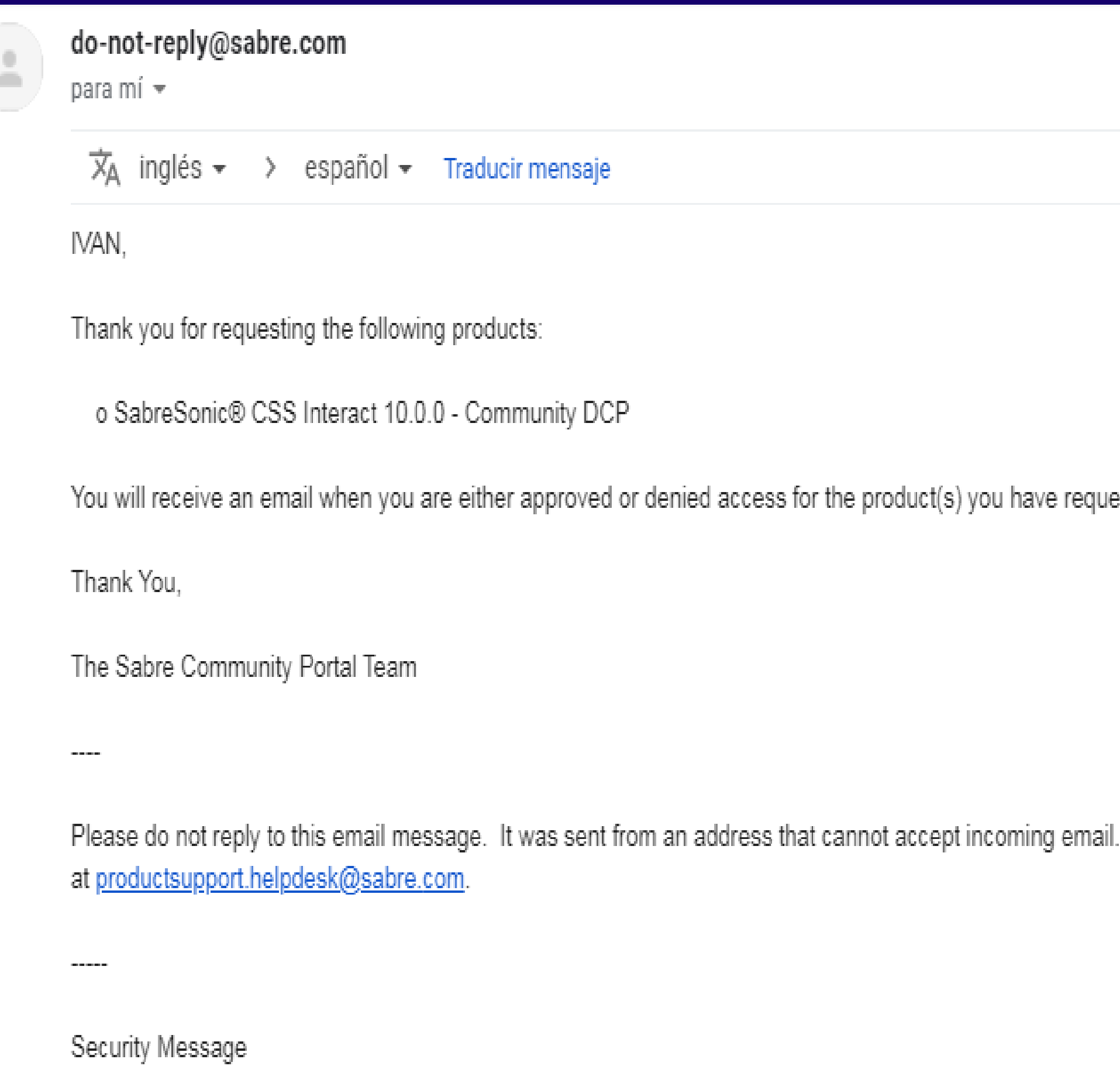

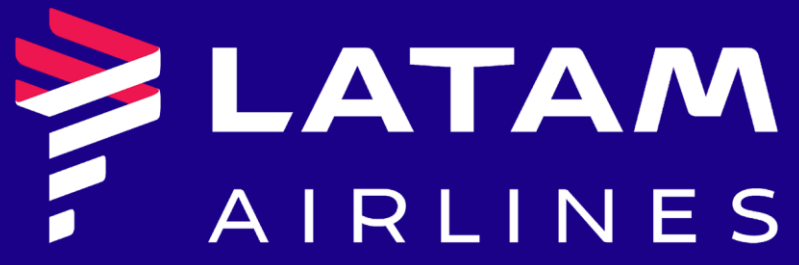

ested access to.

. If you need help with your Sabre Community Portal account,

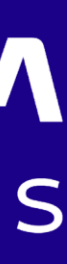

#### **eLATAM v10.1**

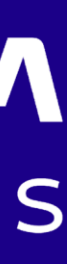

#### **Search for the eLATAM version 10.1 (Community DCP), choose the language and download it – "Community DCP v10.1 Release – Language"**

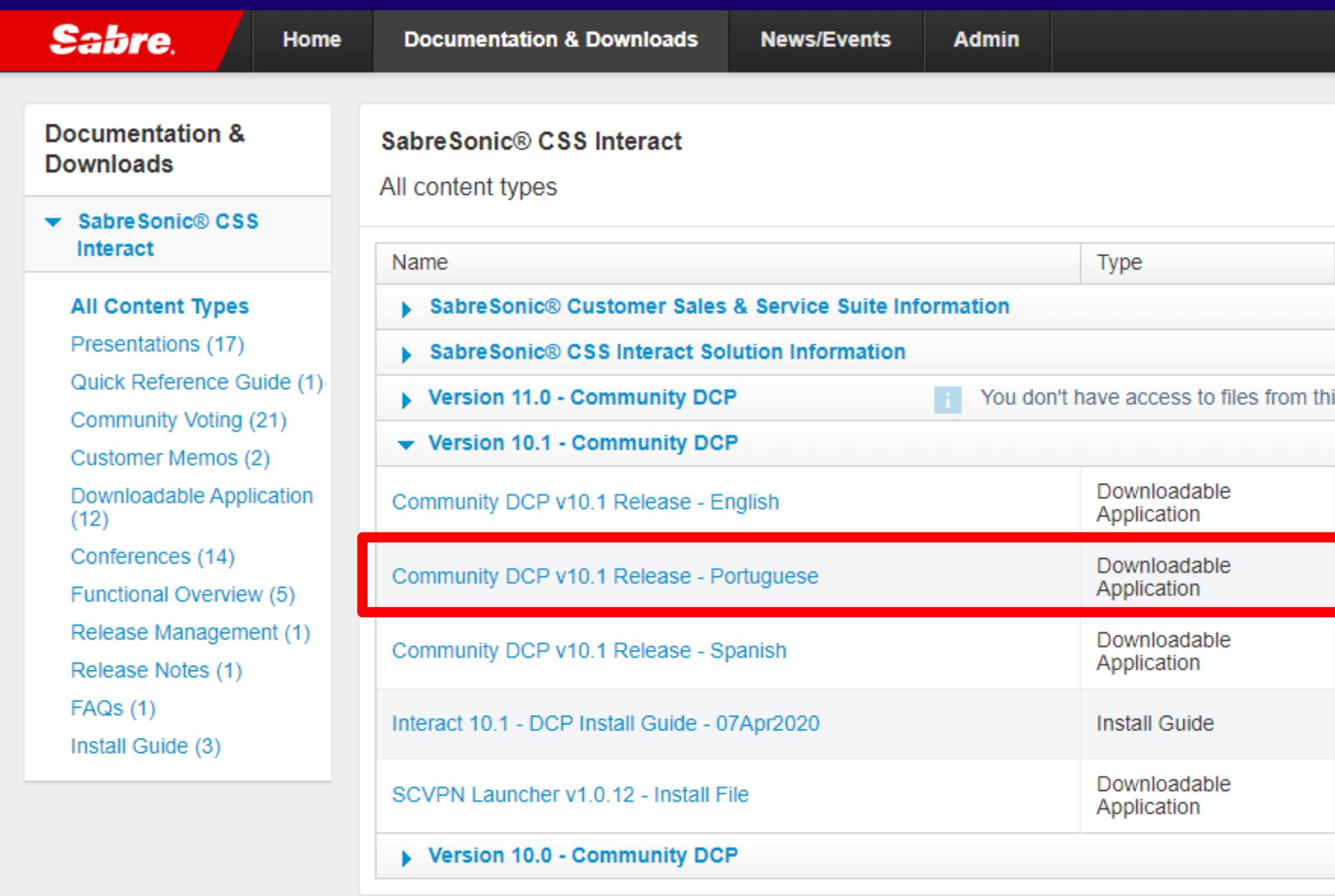

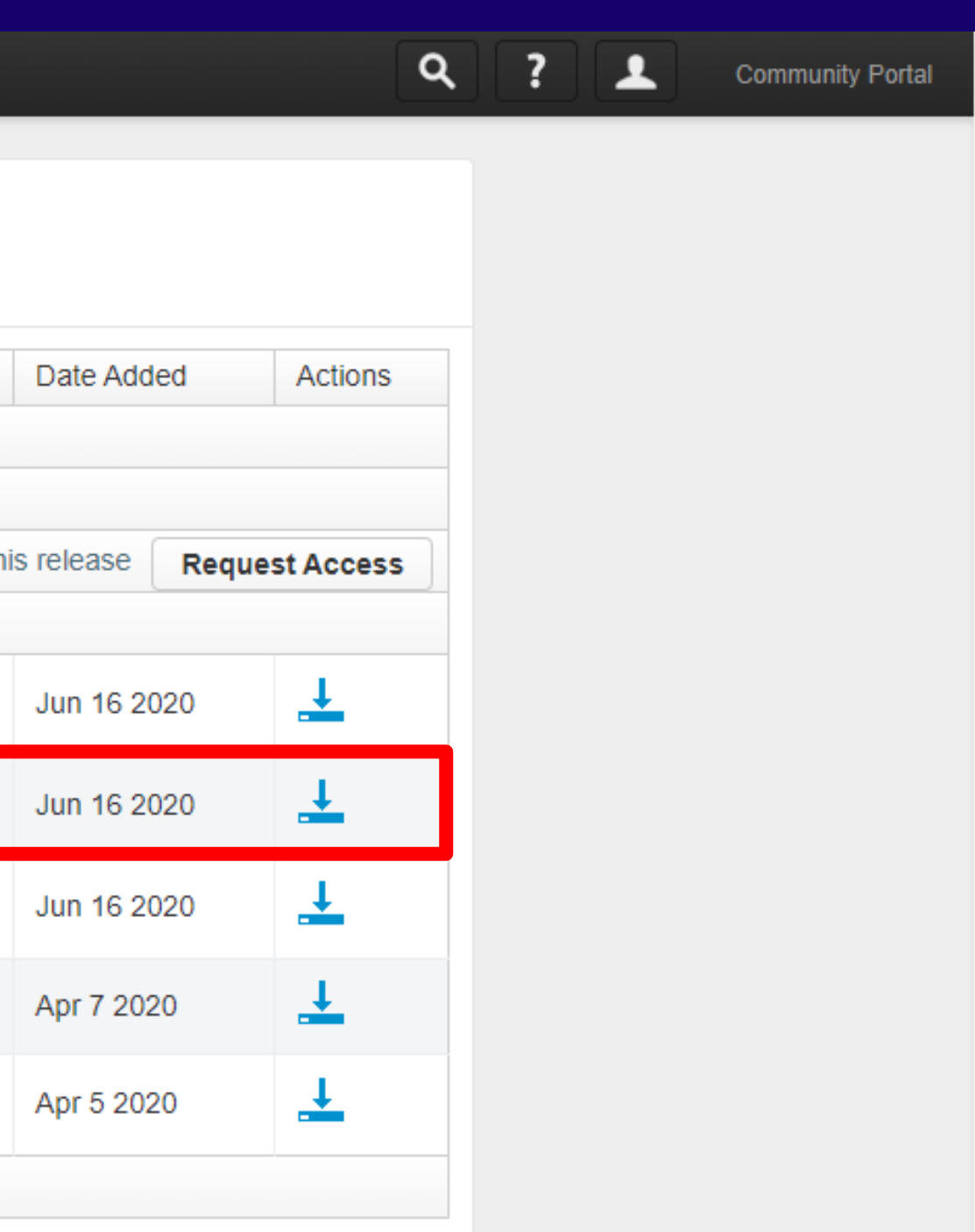

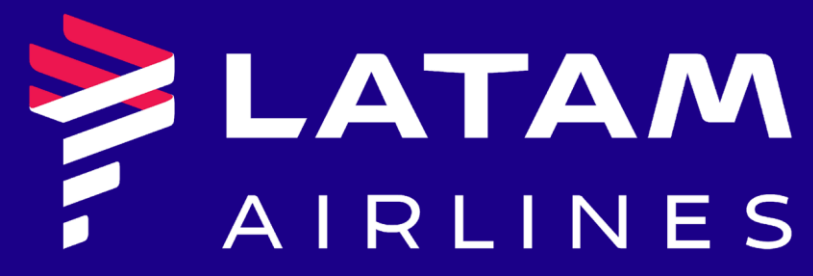

#### **Do the same process to download the VPN – "SCVPN Launcher v1.0.12 - Install File"**

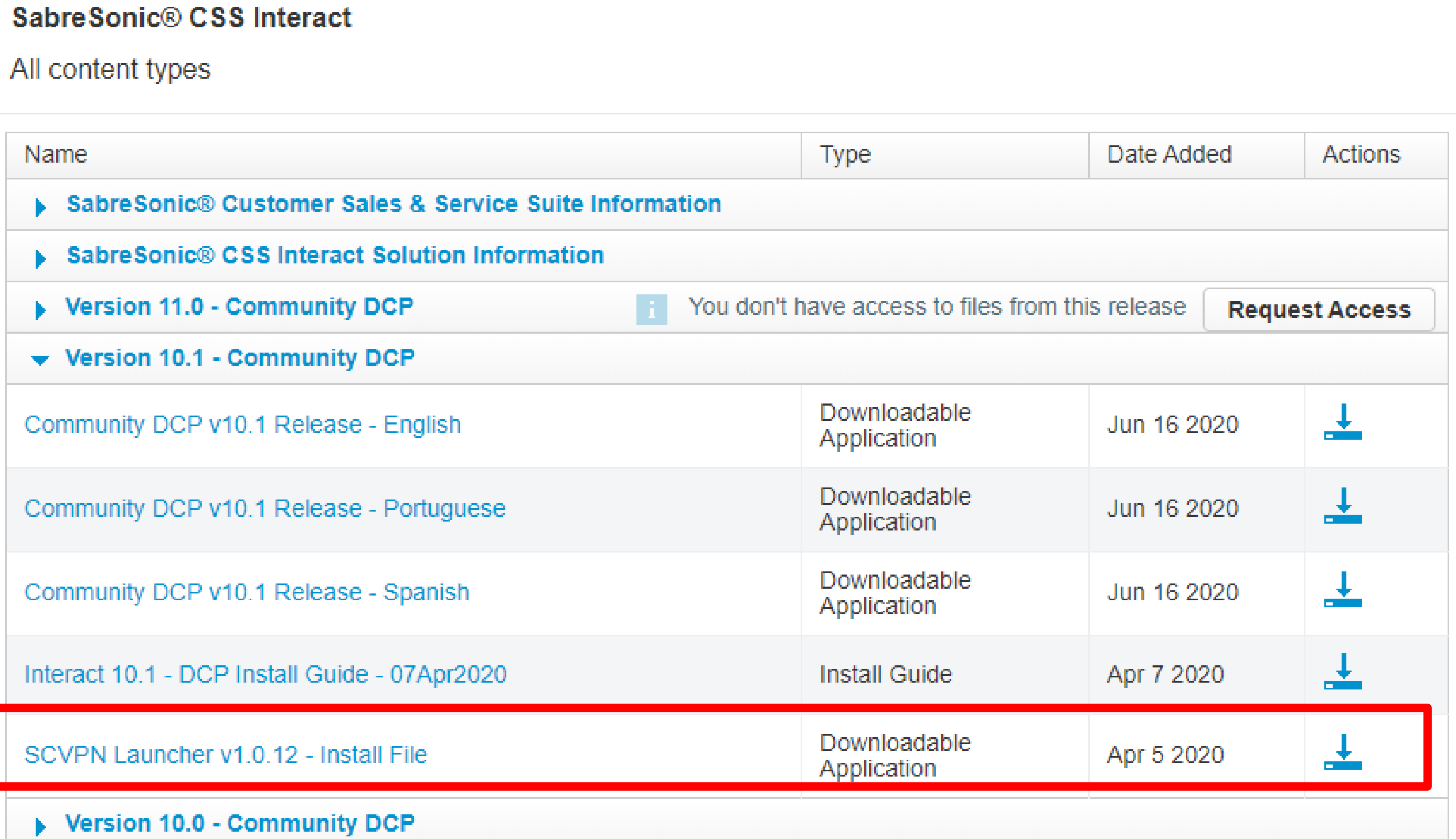

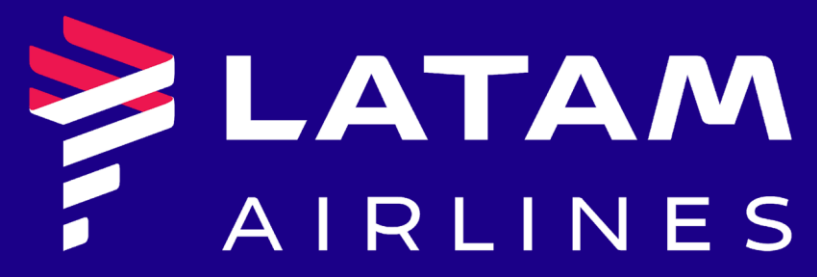

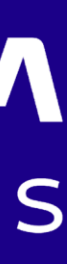

#### **Once downloaded, run the eLATAM install file**

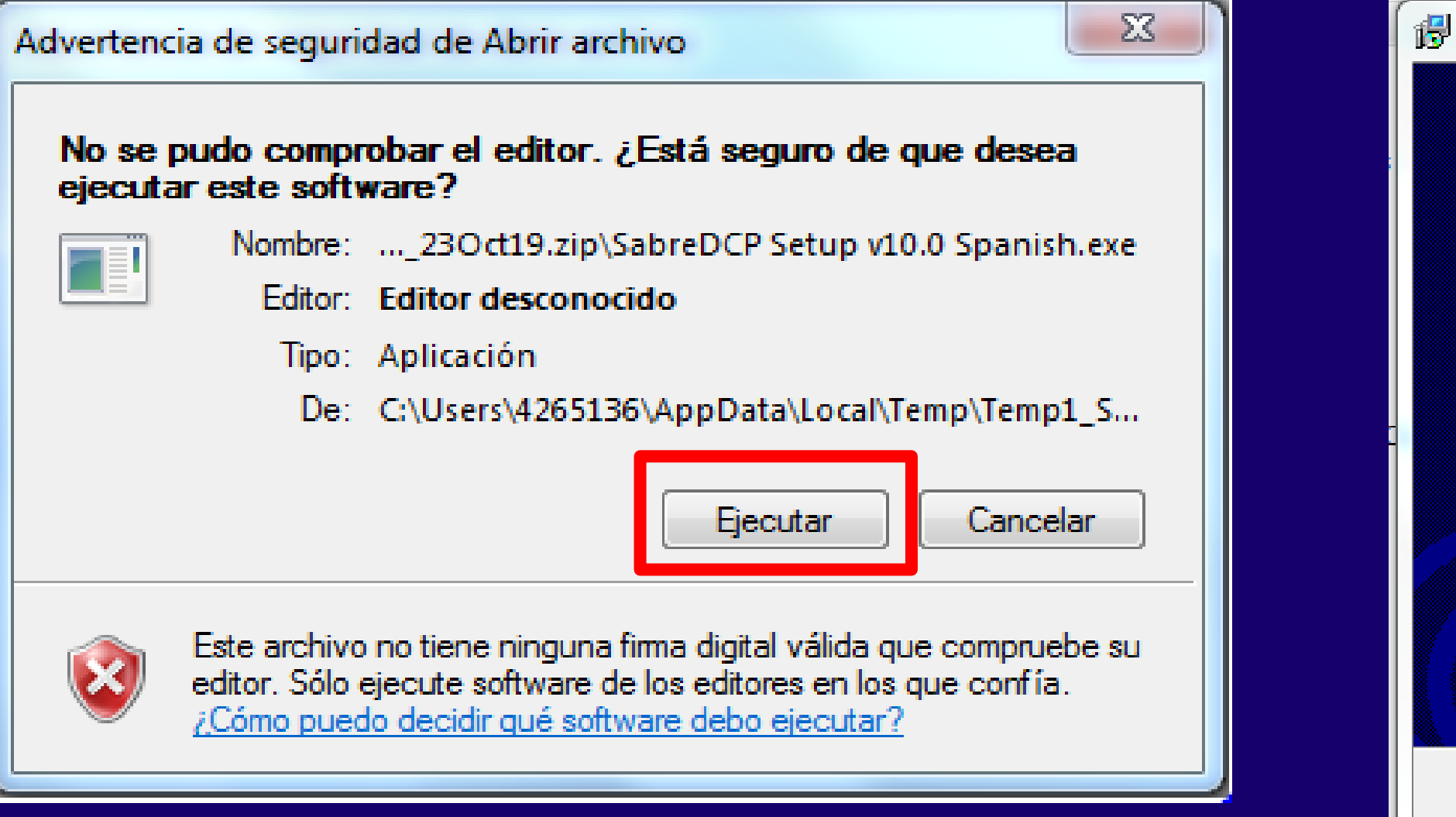

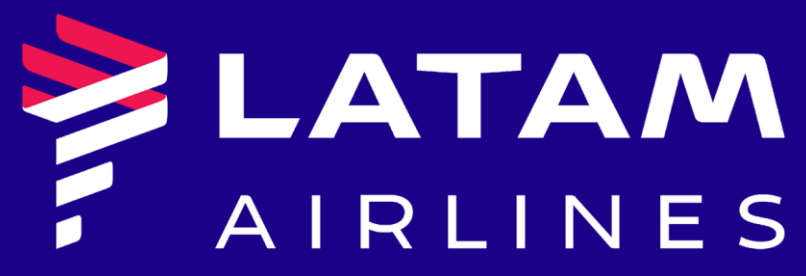

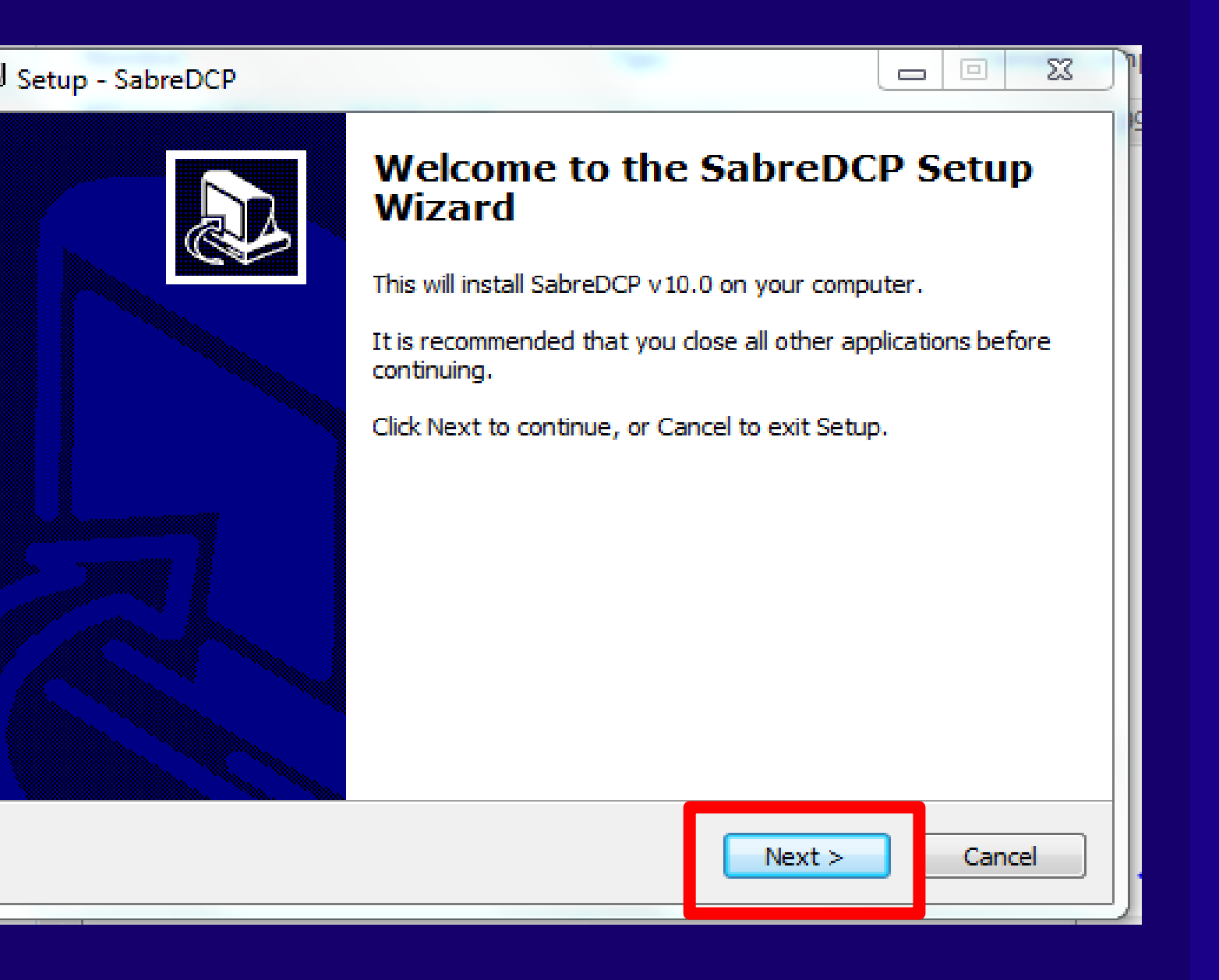

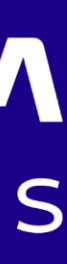

#### **Accept the policy and click on "NEXT"**

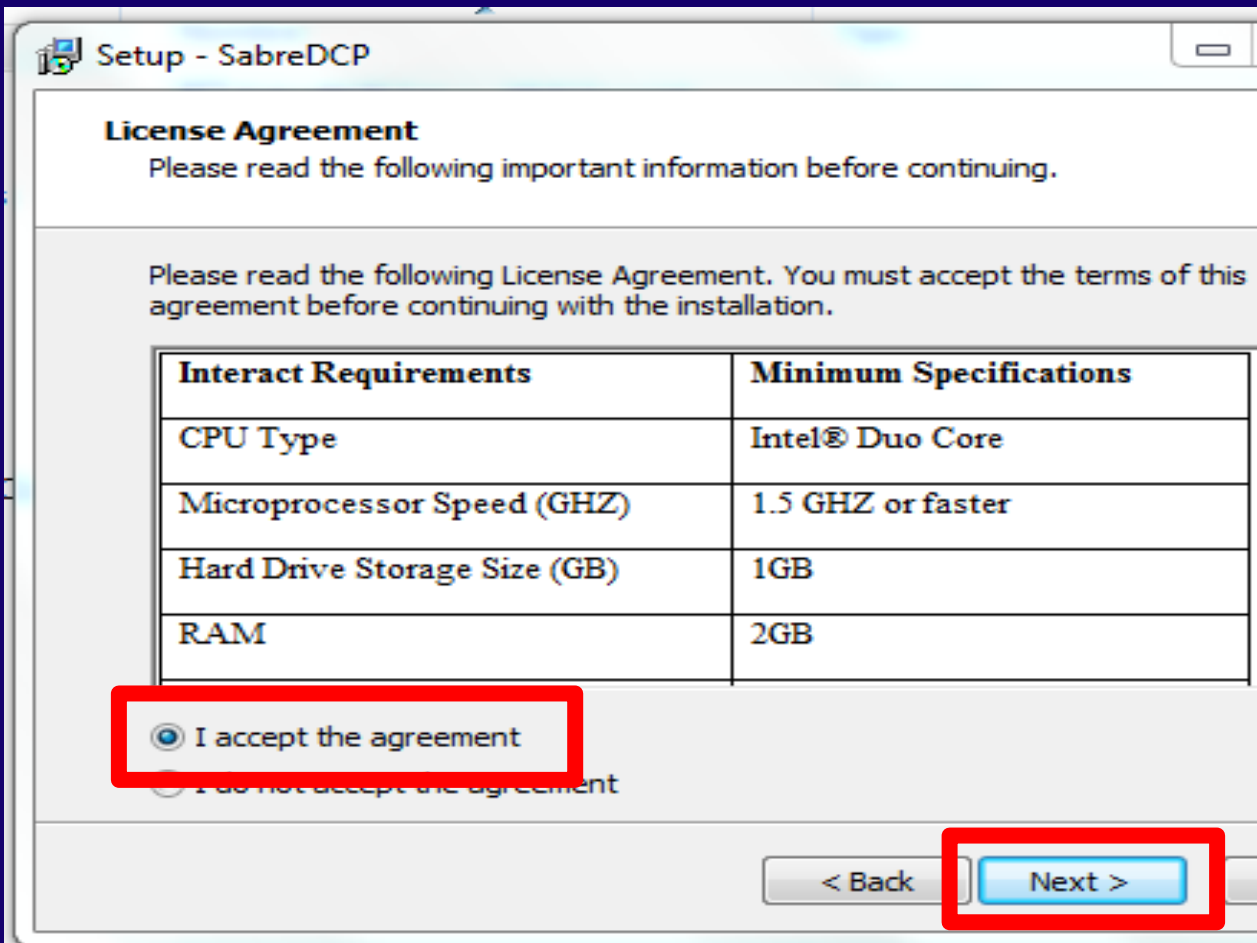

#### **Again "NEXT", without changing the path**

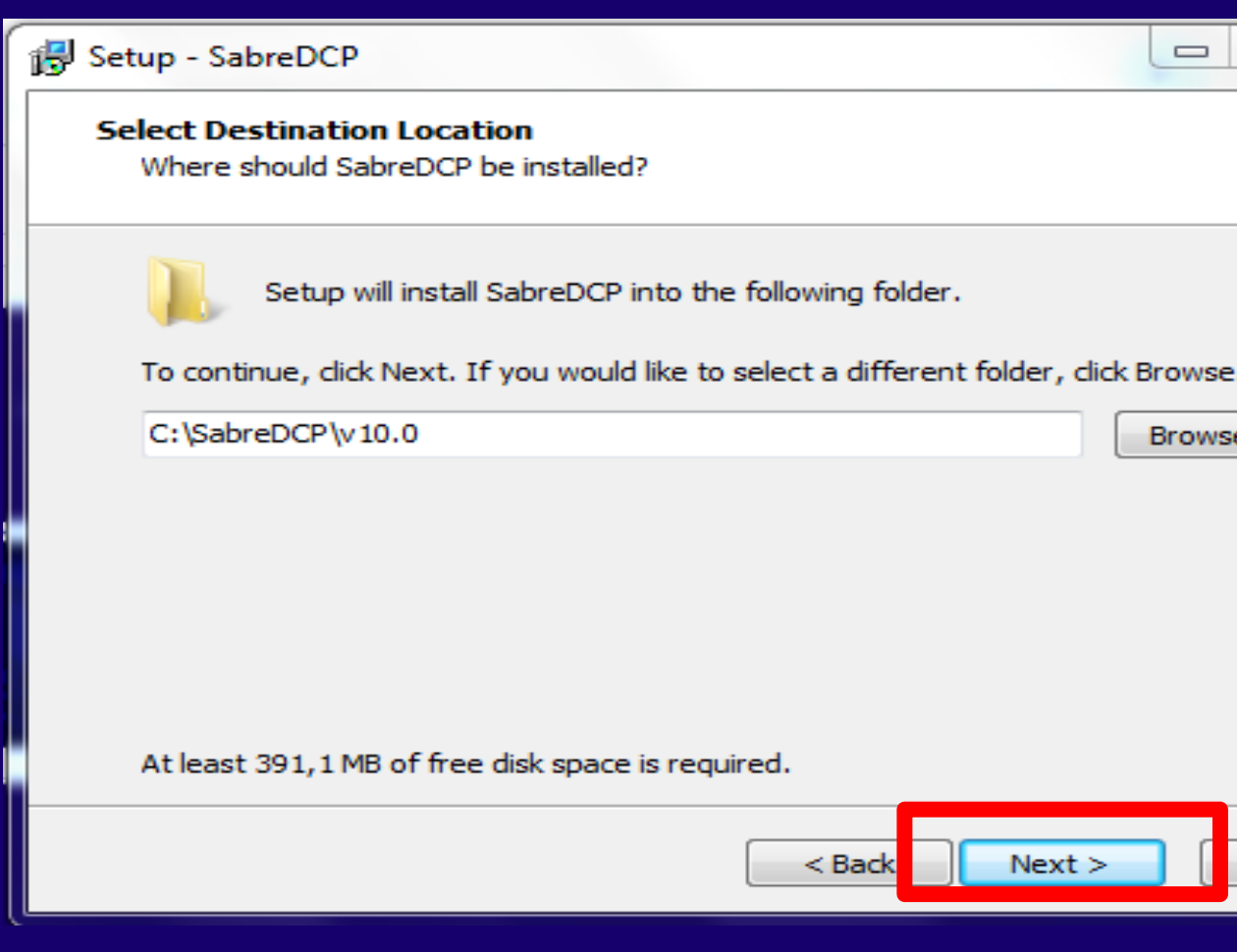

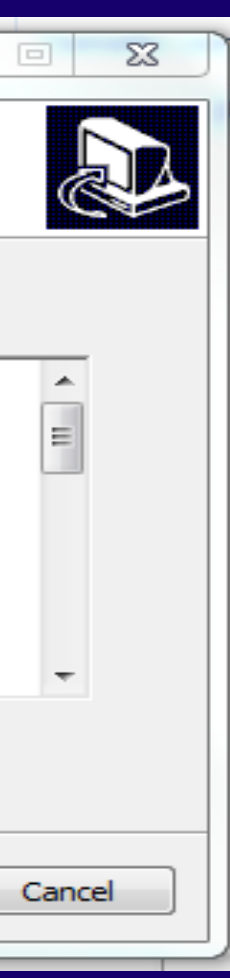

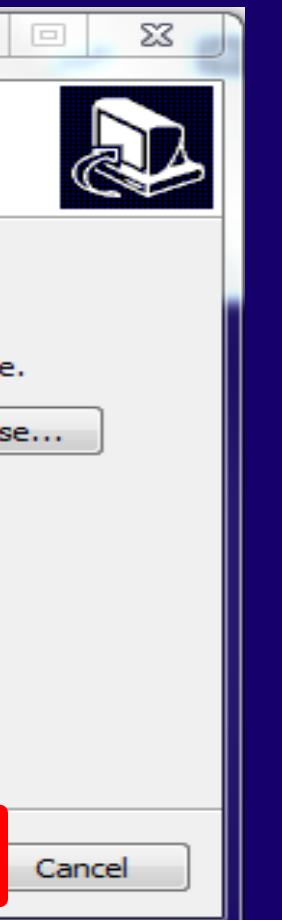

LATAM AIRLINES  $\blacksquare$ 

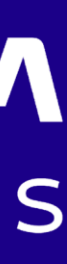

#### **Click on OK**

**Contract** 

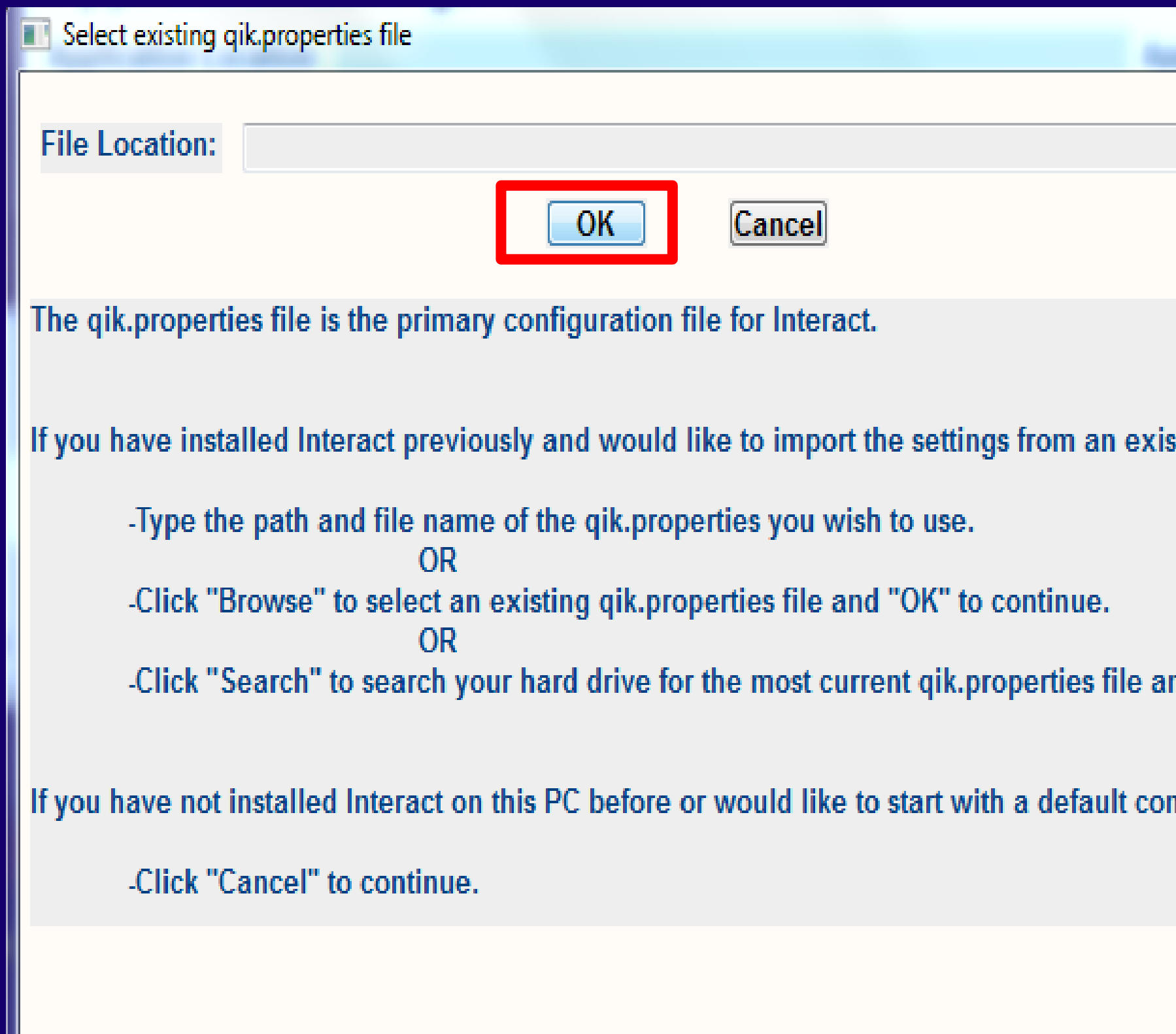

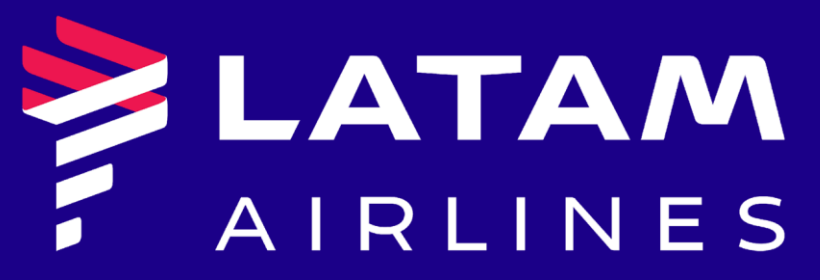

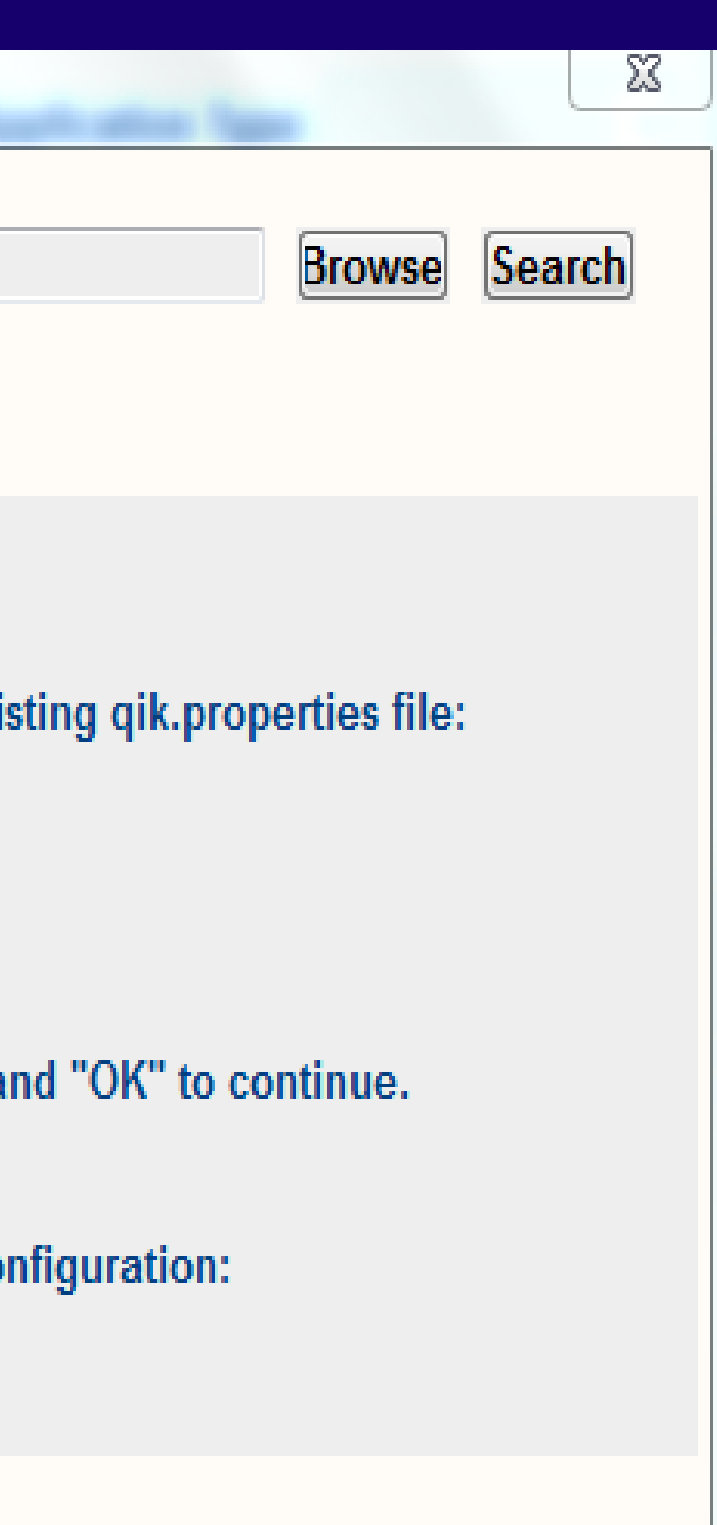

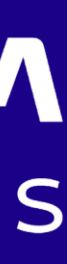

#### Insert the "POOL NAME" with the value LA4DHLV9 and "SAVE".

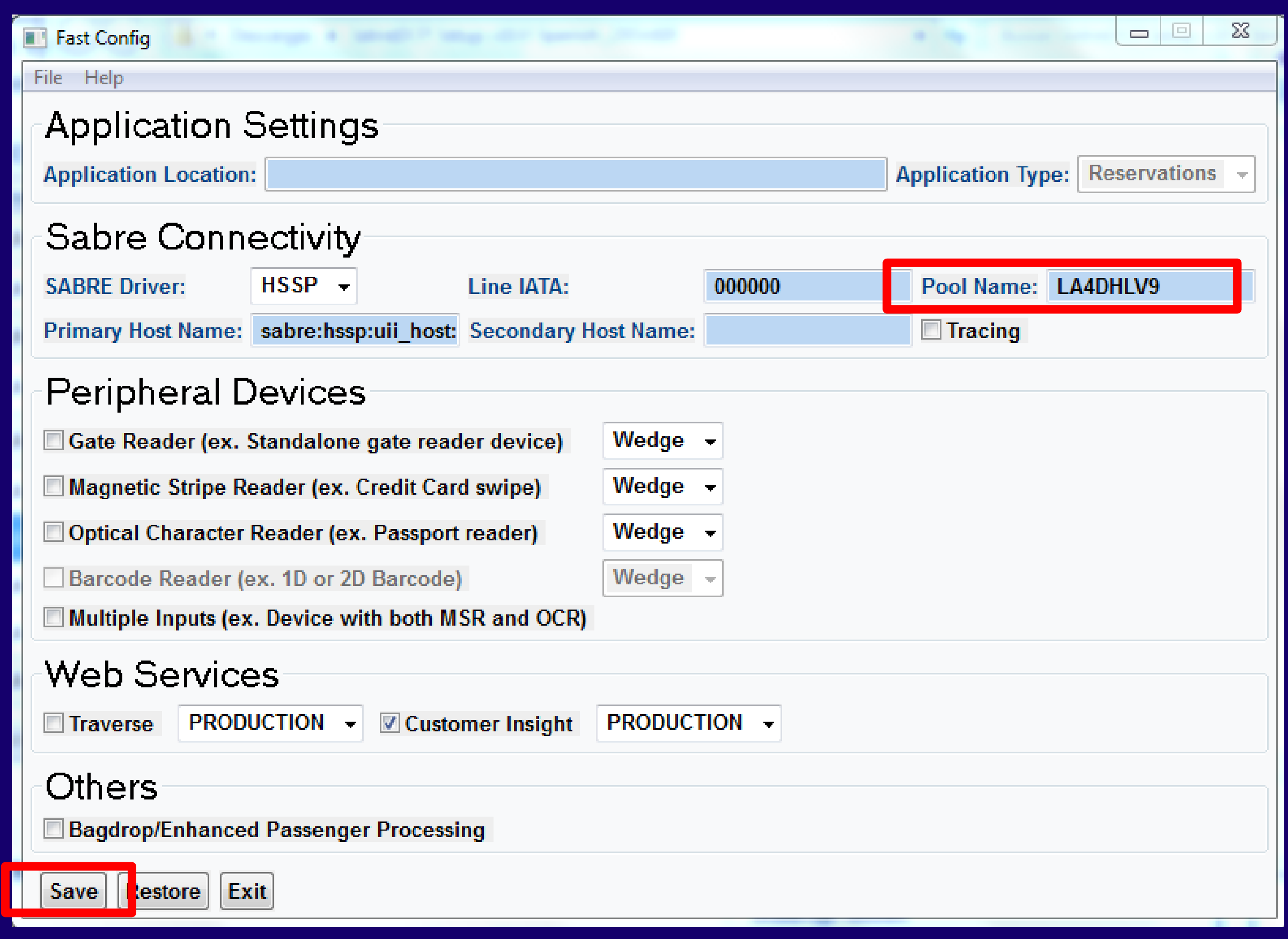

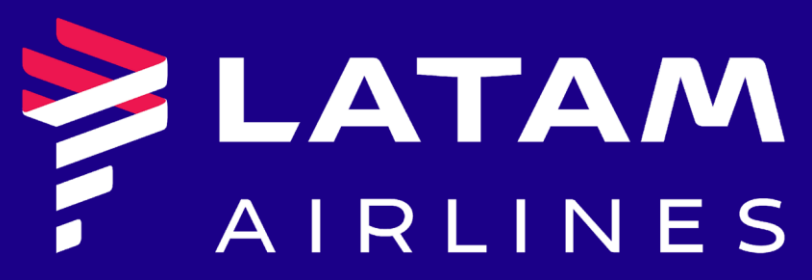

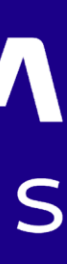

#### **Click on accept**

**The Company** 

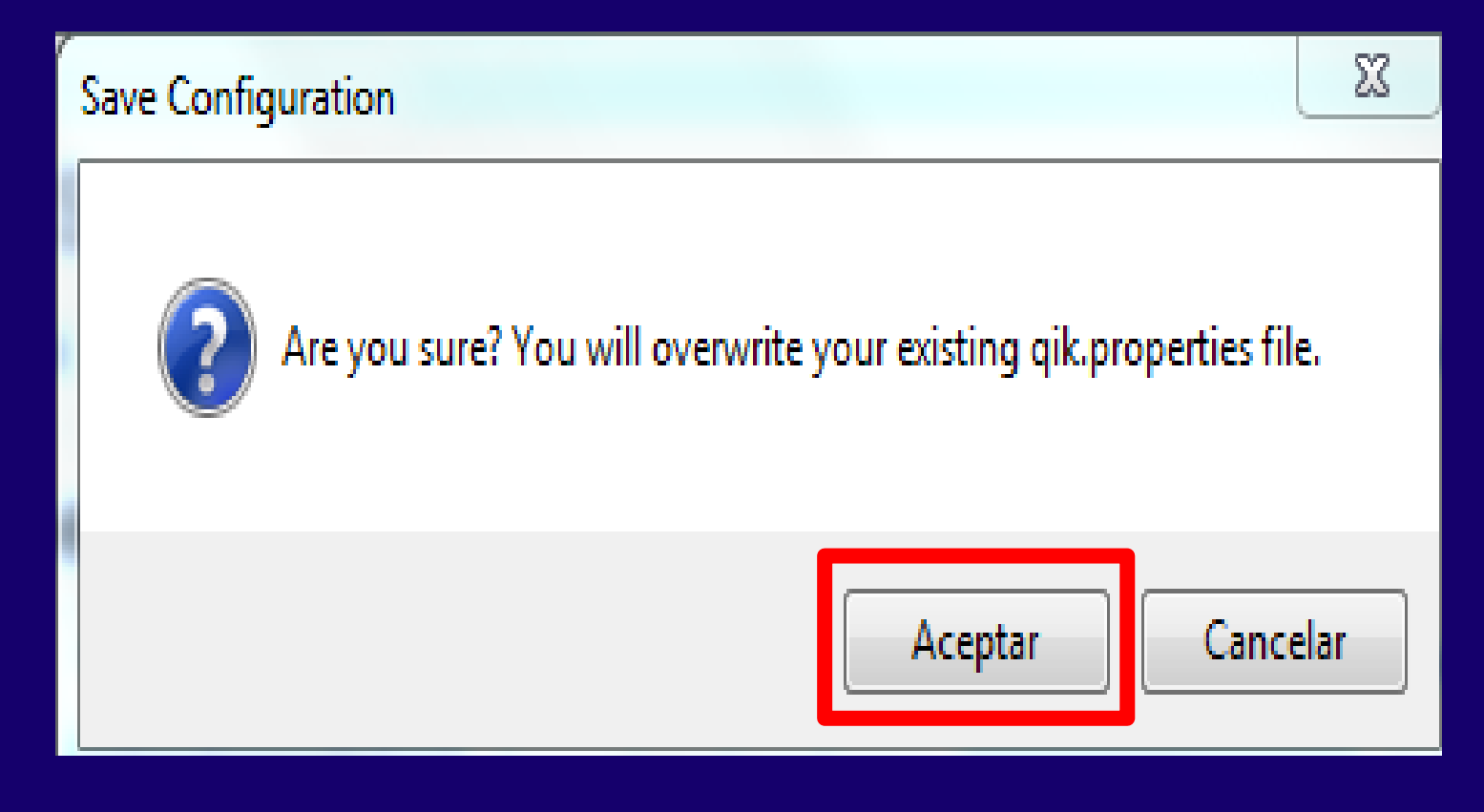

#### **Click on "EXIT" or close the window "X"**

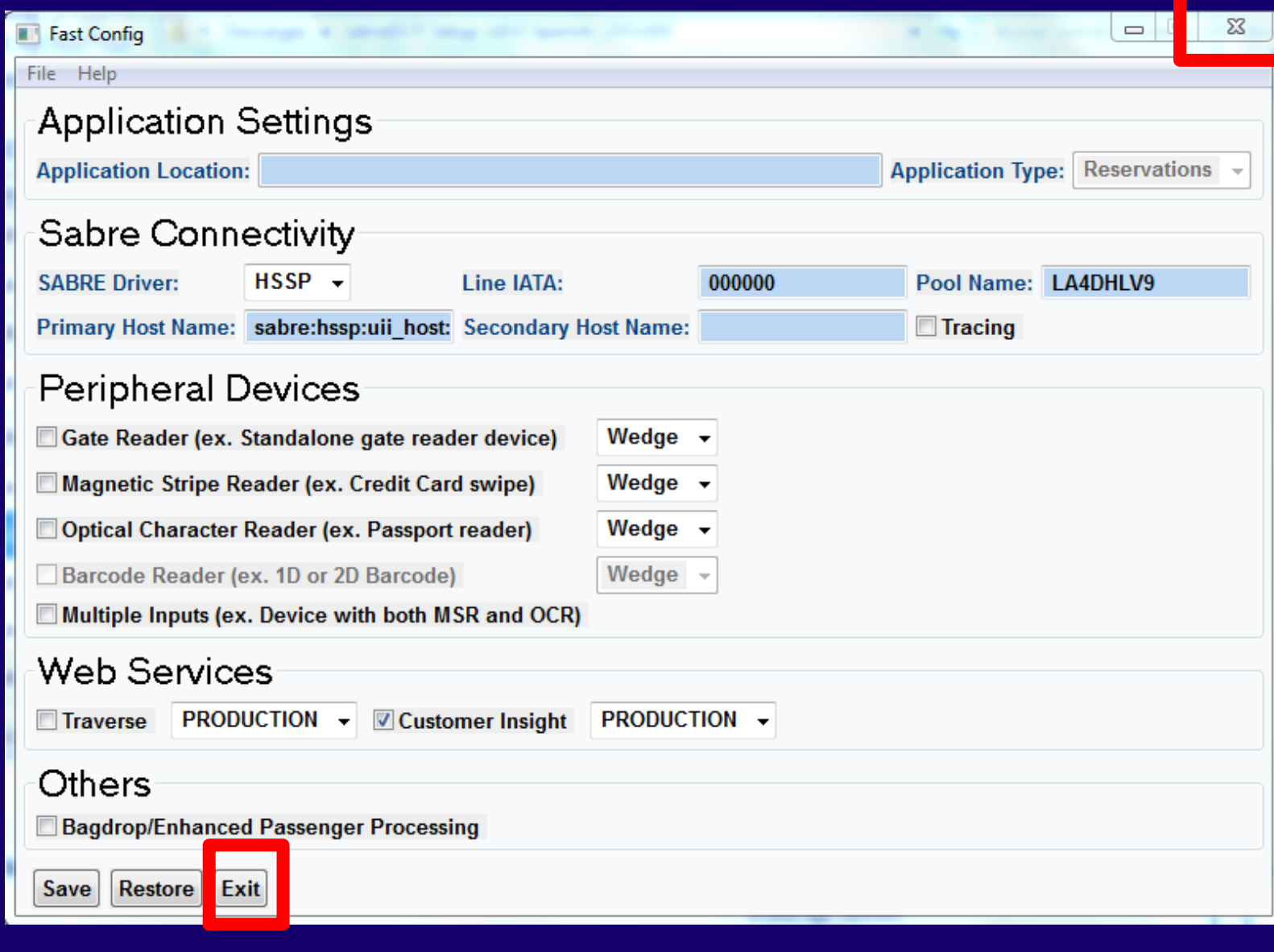

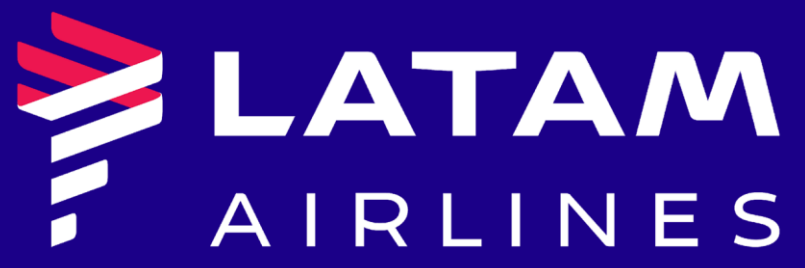

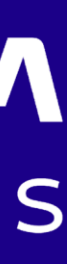

#### **A shortcut will be created on the desktop**

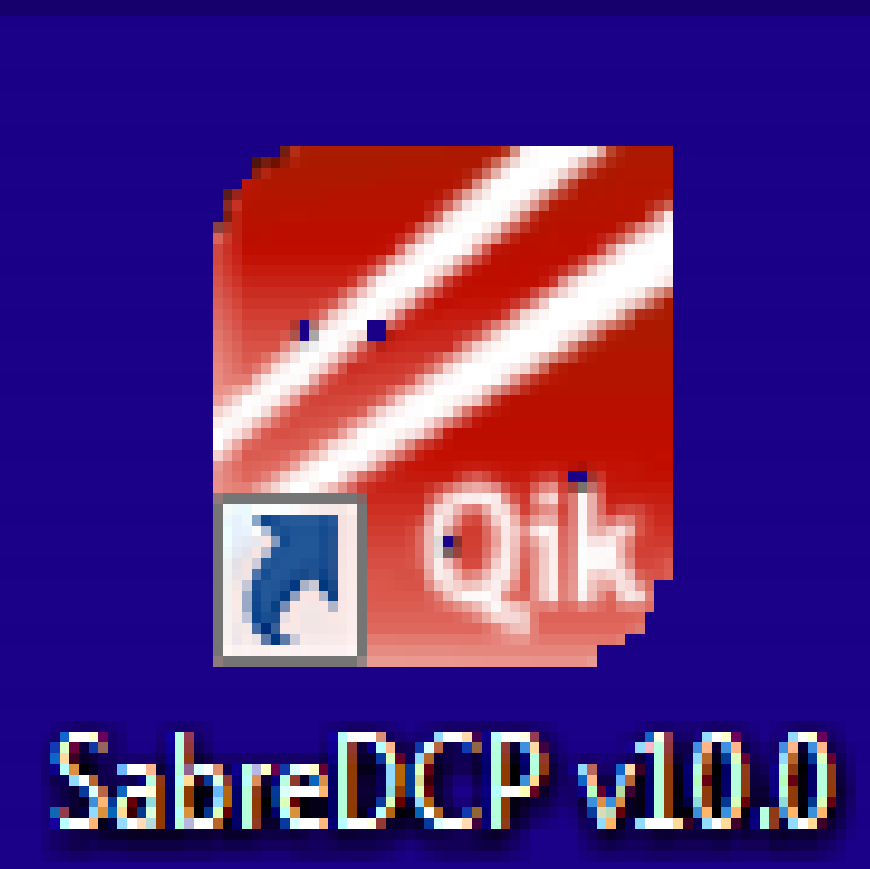

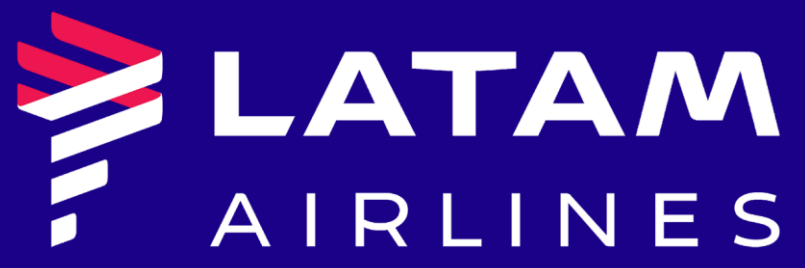

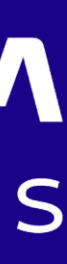

#### **Run the VPN**

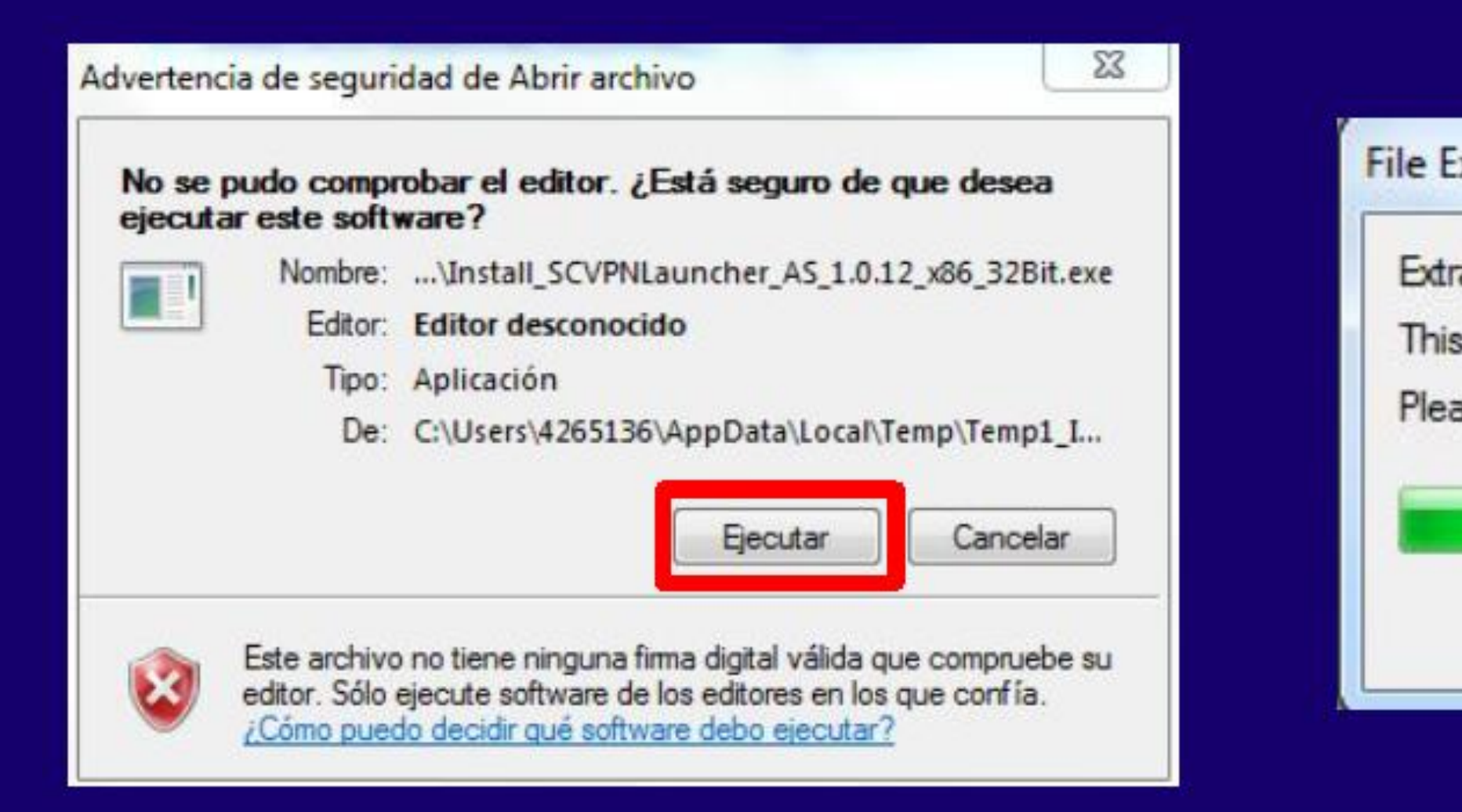

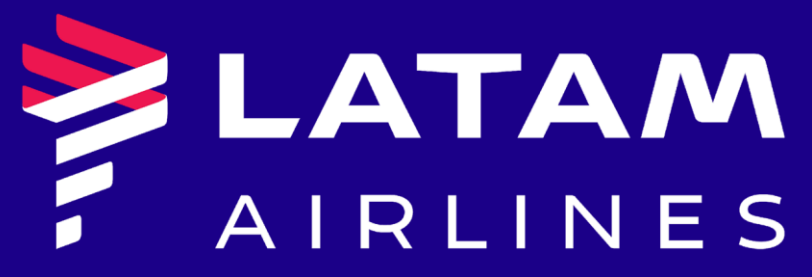

#### File Extracting...

Extracting SCVPN Launcher Installer files.

This may take several minutes.

Please wait...

Cancel

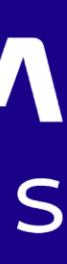

#### **Accept the policy and click on "INSTALL"**

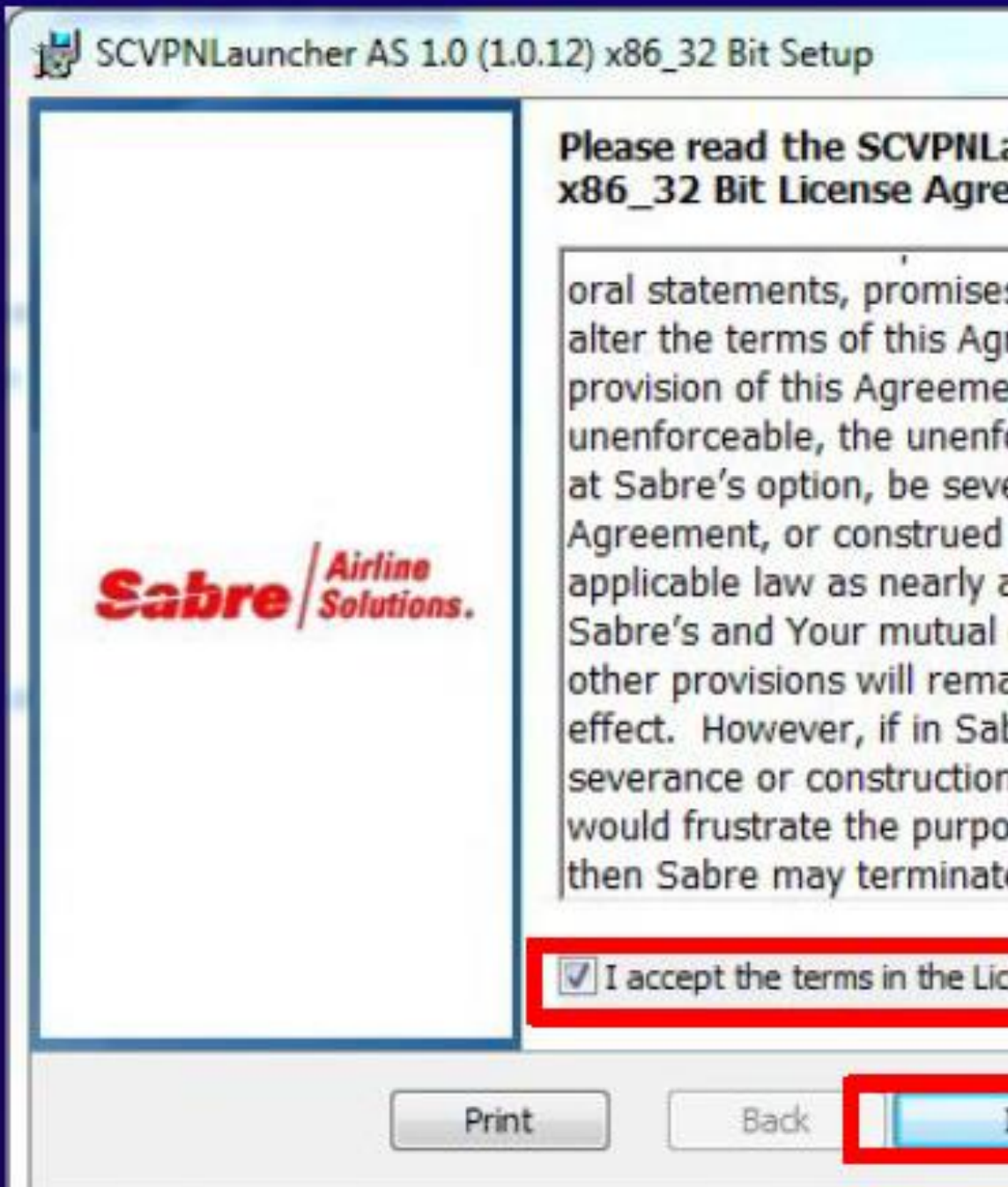

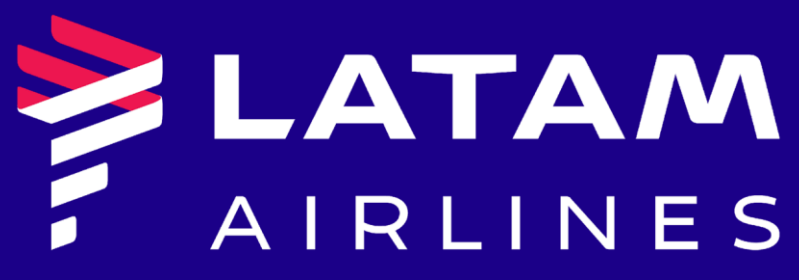

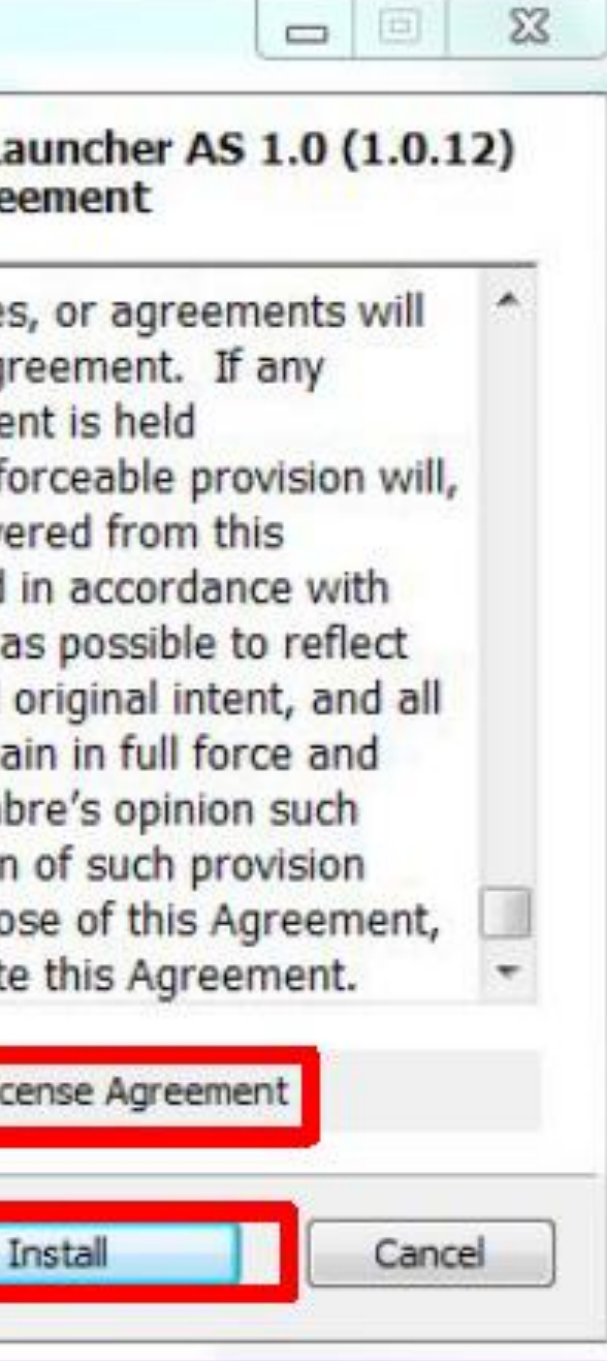

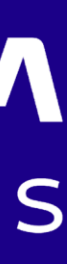

#### **Click on "FINISH"**

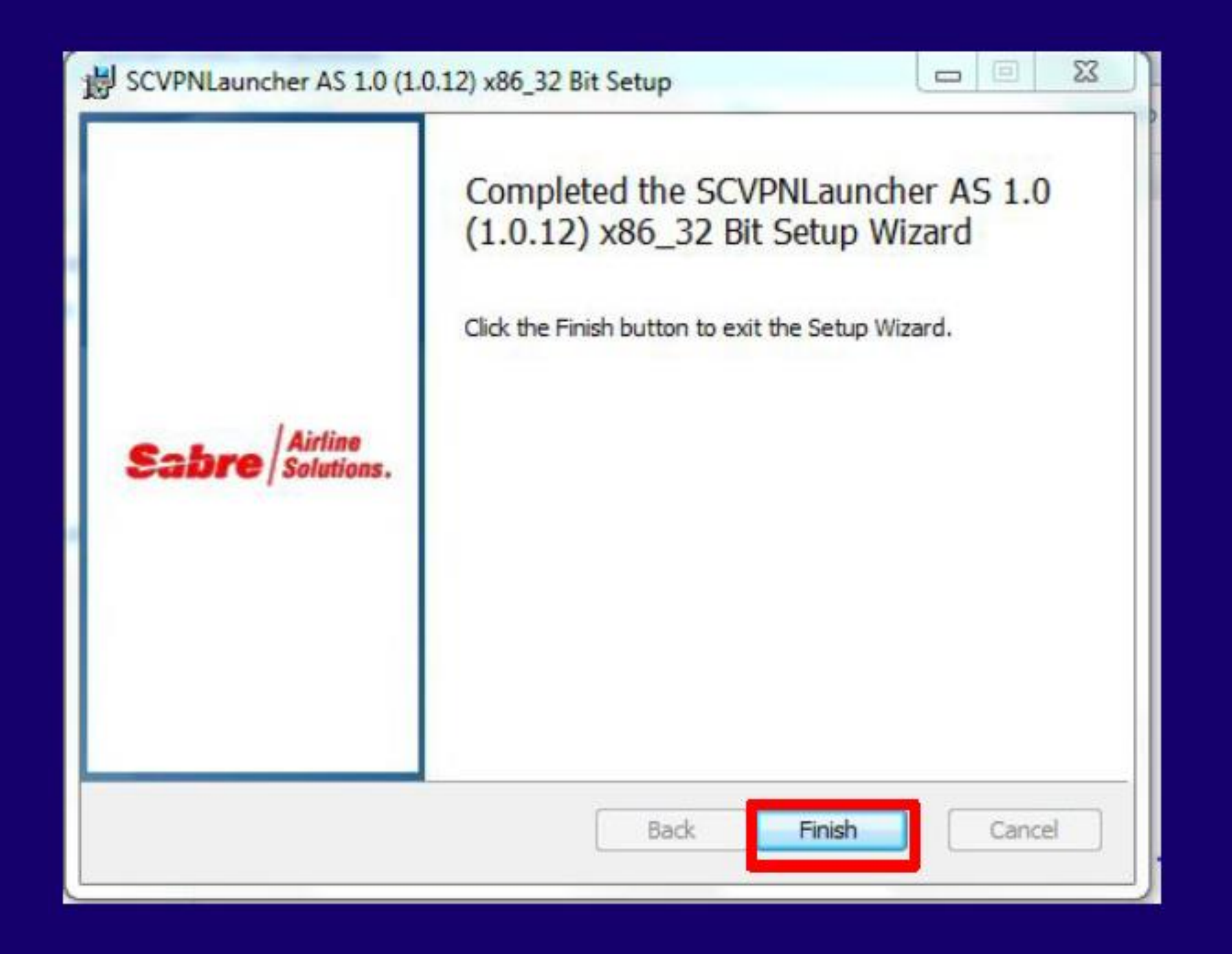

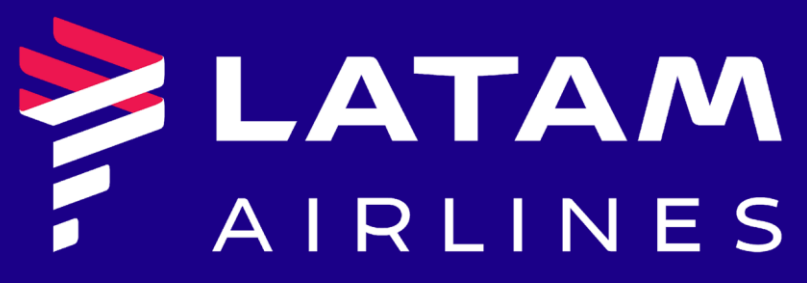

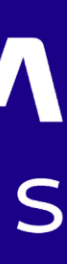

#### **Search the file "SCVPN Launcher" and run it**

**The Company** 

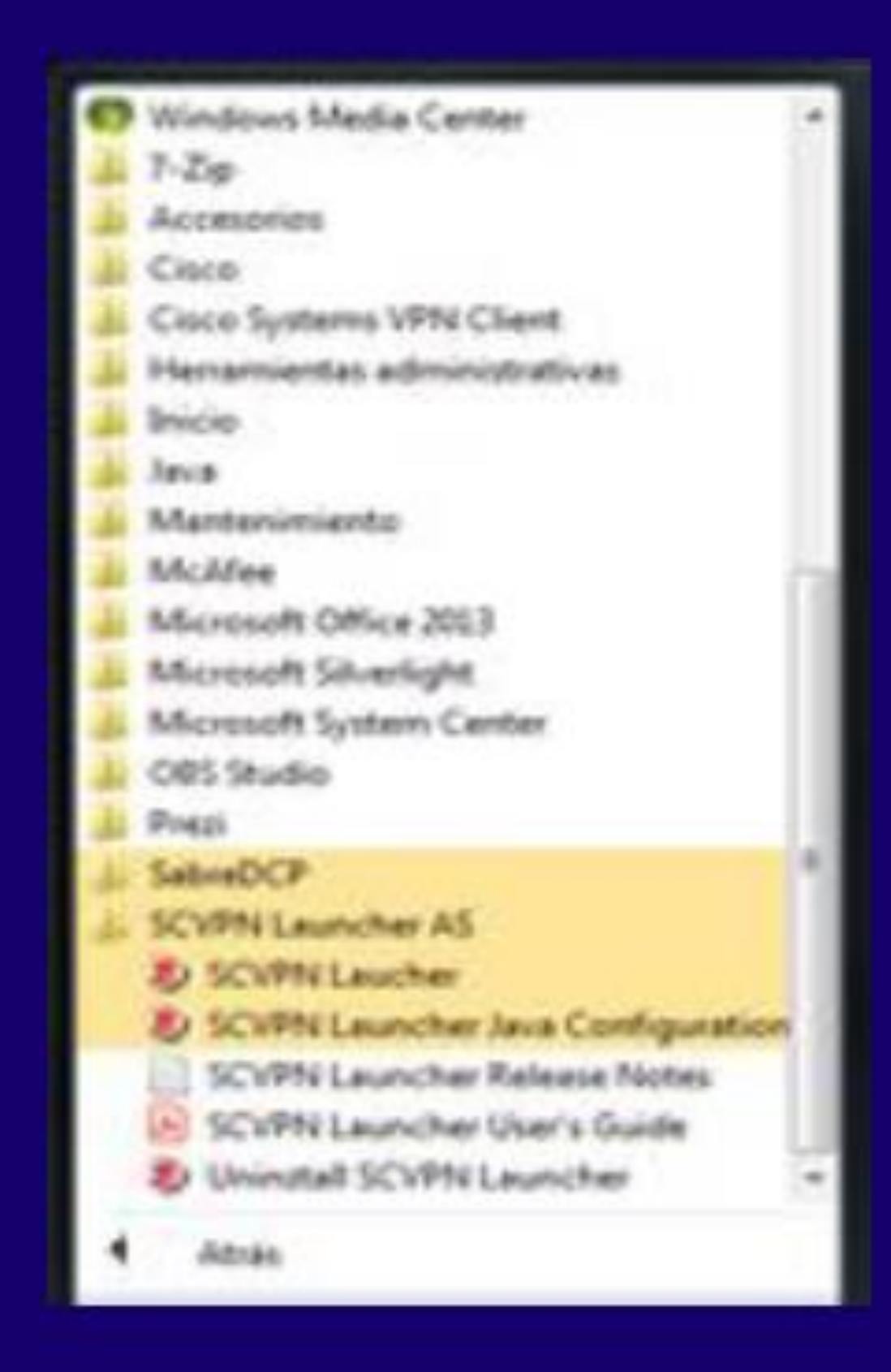

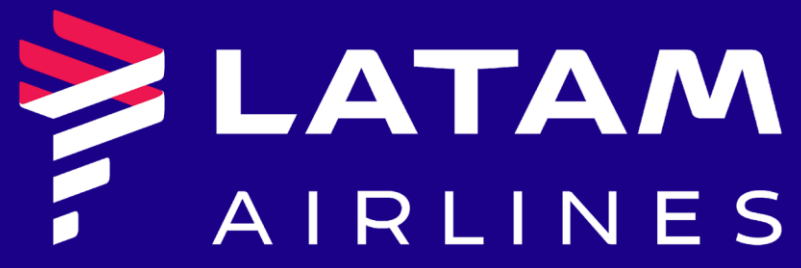

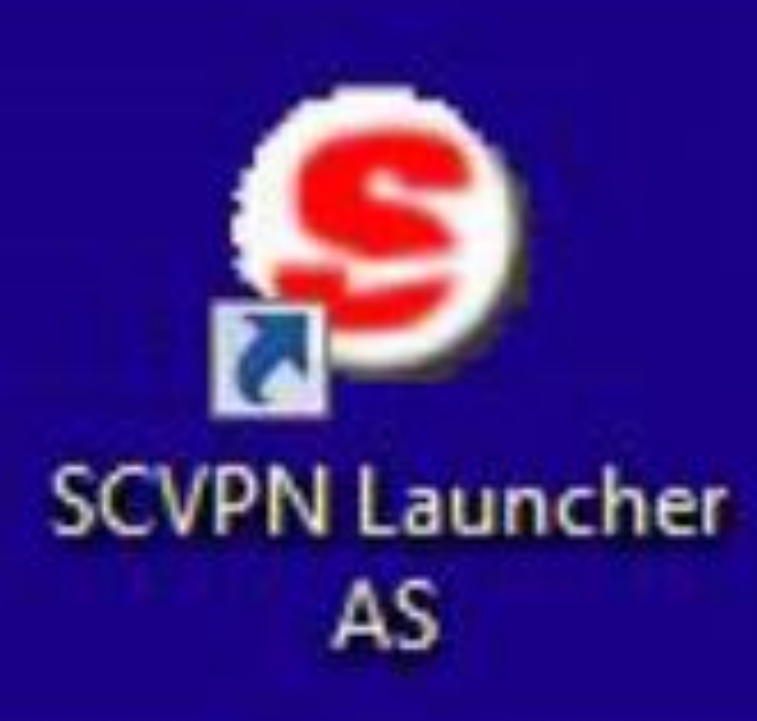

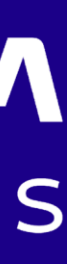

#### Click on "DO NOT SHOW AGAIN" and "RUN"

#### ¿Desea ejecutar esta aplicación?

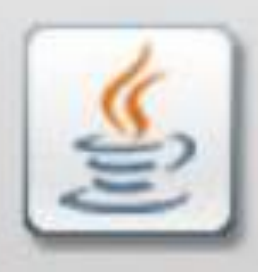

#### **Sabre Customer VPN** Nombre:

Publicador: Sabre GLBL Inc.

Ubicación: https://sabrevpn.sabre.com

Esta aplicación se ejecutará con acceso no restringido y puede poner en peligro su computadora y su información personal. Ejecute esta aplicación sólo si confía en la ubicación y el publicador que aparecen anteriormente.

No volver a mostrar esto otra vez para aplicaciones del publicador y ubicación anteriores

Más información

 $\mathbf i$ 

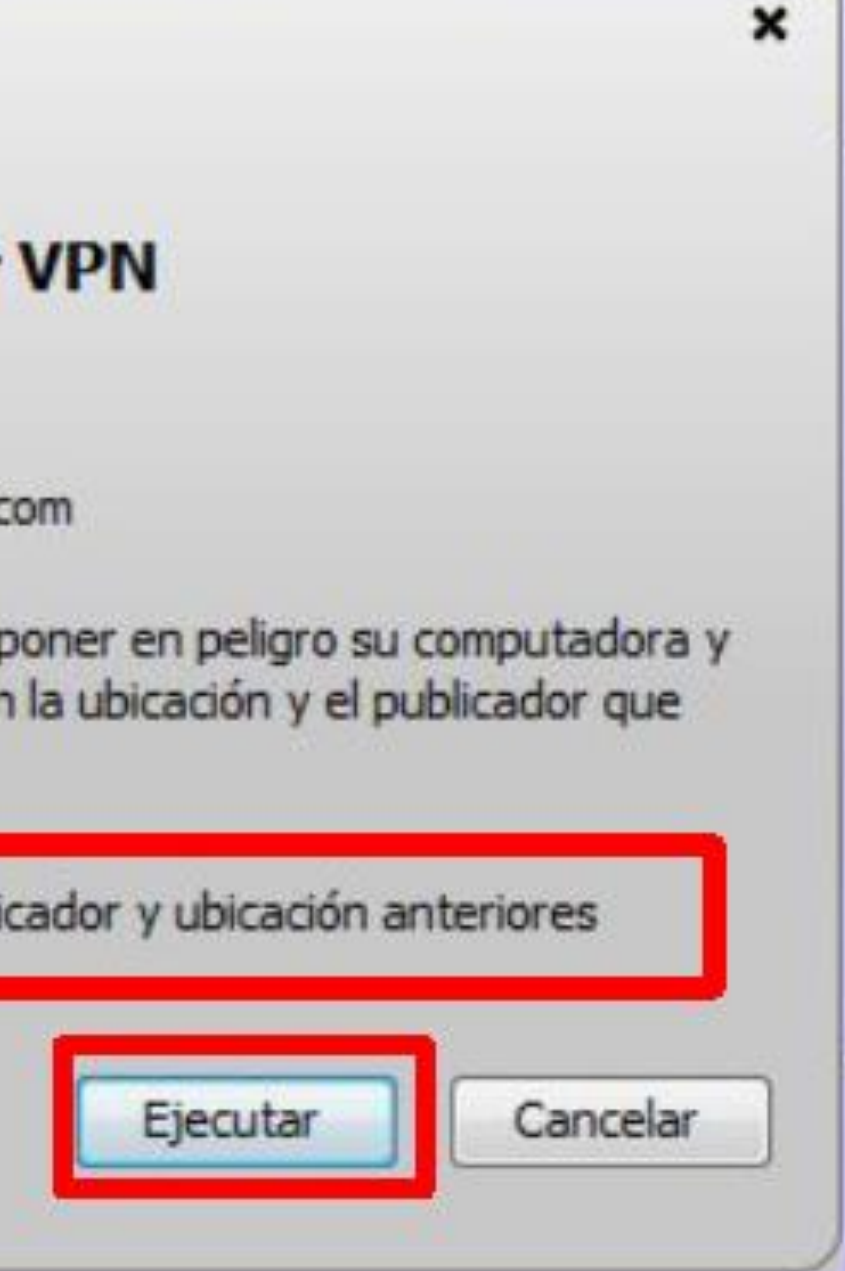

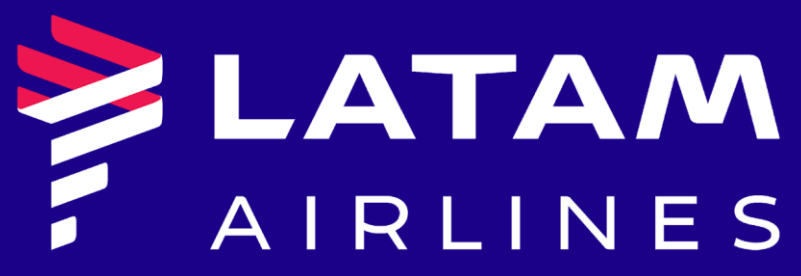

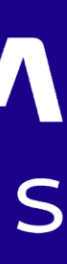

#### **The VPN will open and click on "OK"**

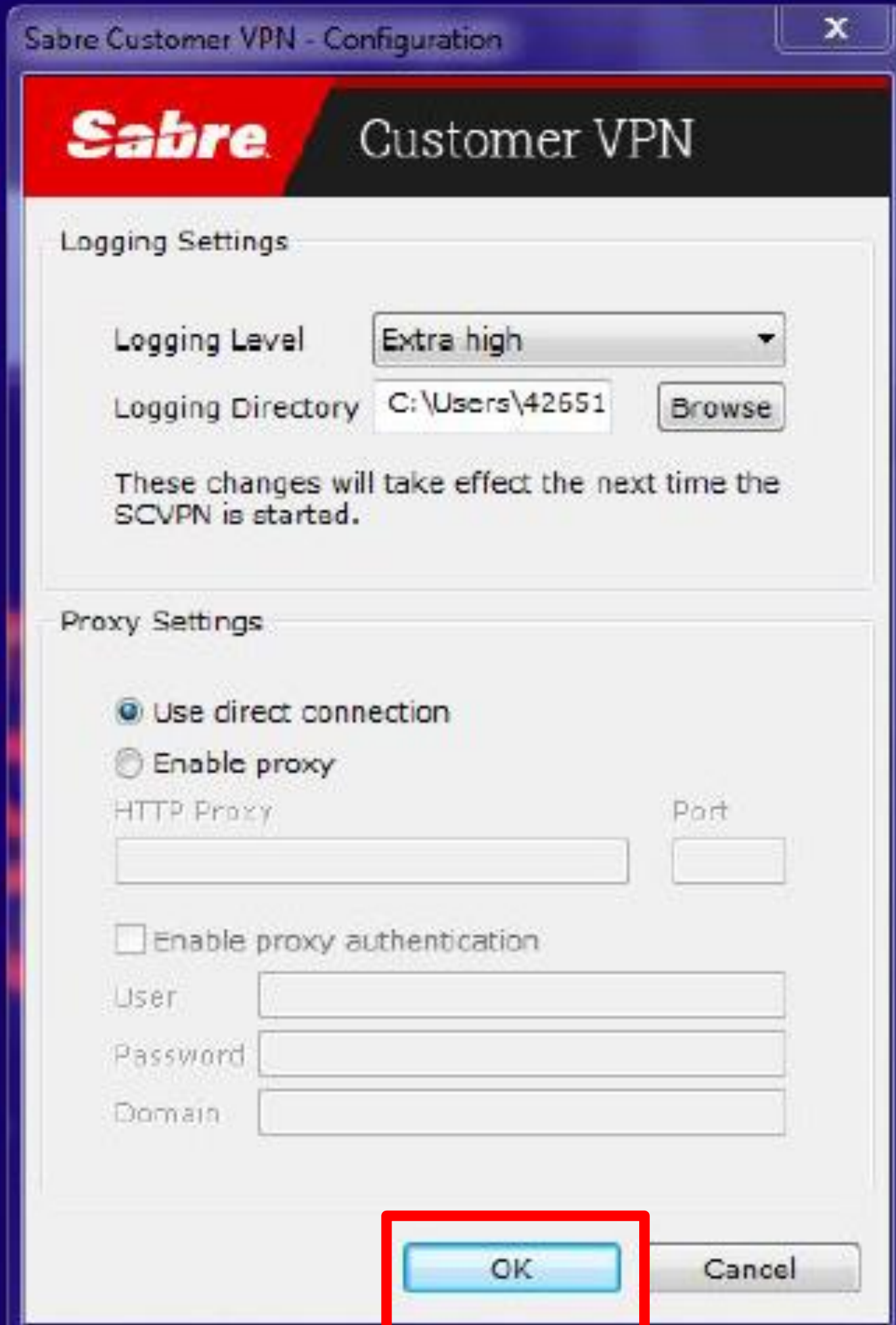

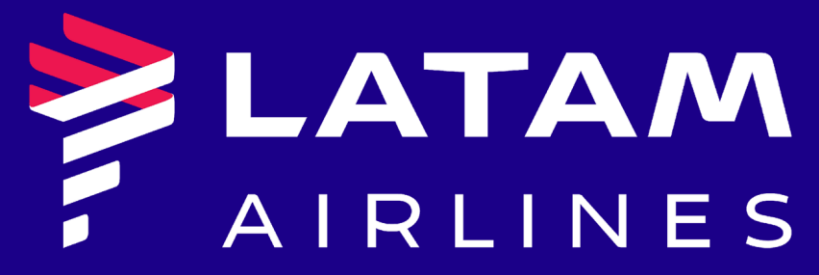

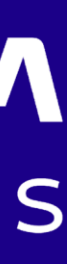

#### **Enter the user and password from eLATAM (not the Community Portal access). Insert the "SUFFIX" and "PARTITION" (always LA) and click on SIGN IN**

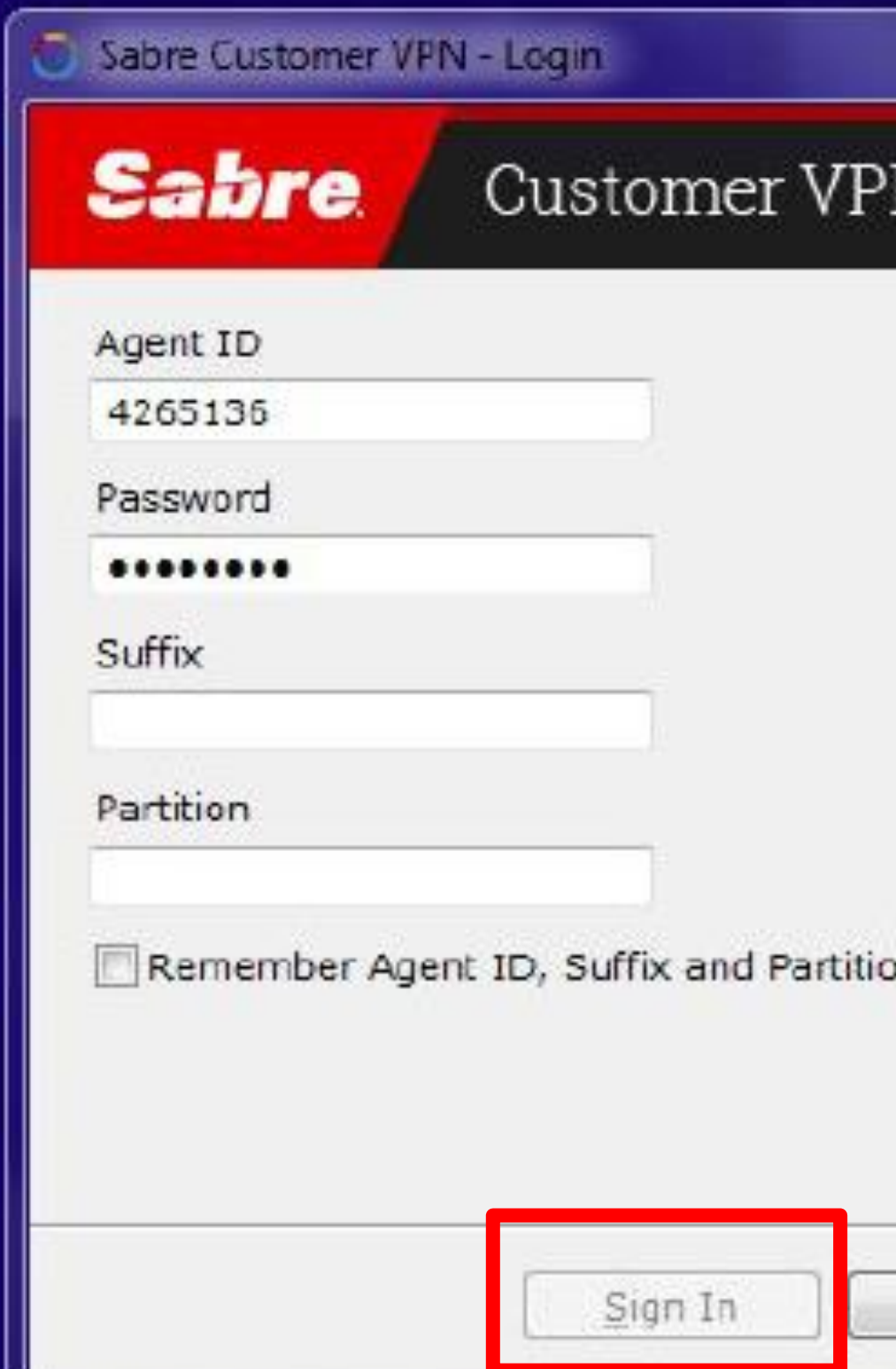

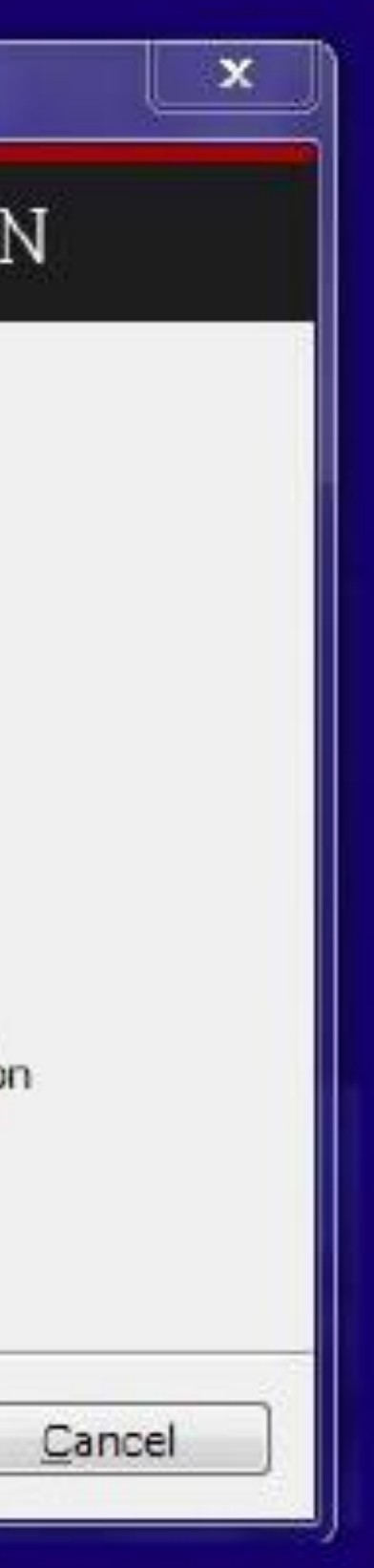

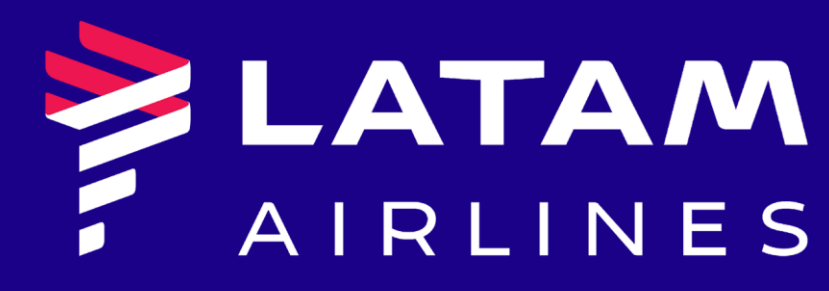

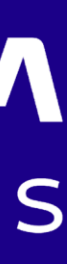

#### **Open the eLATAM application**

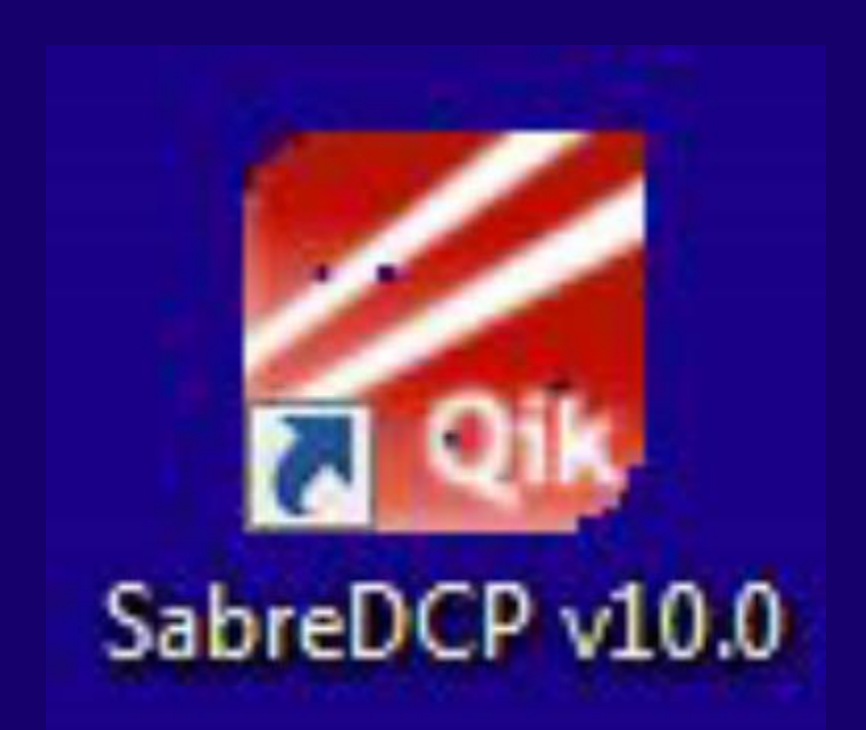

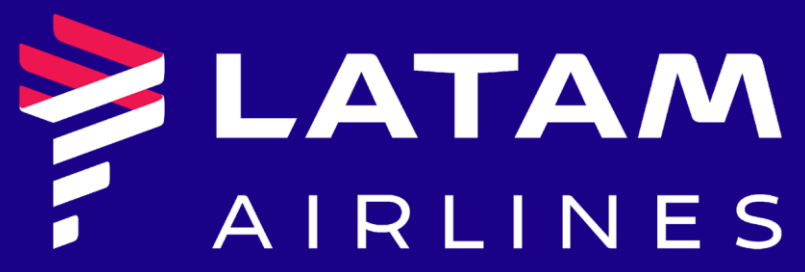

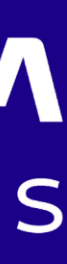

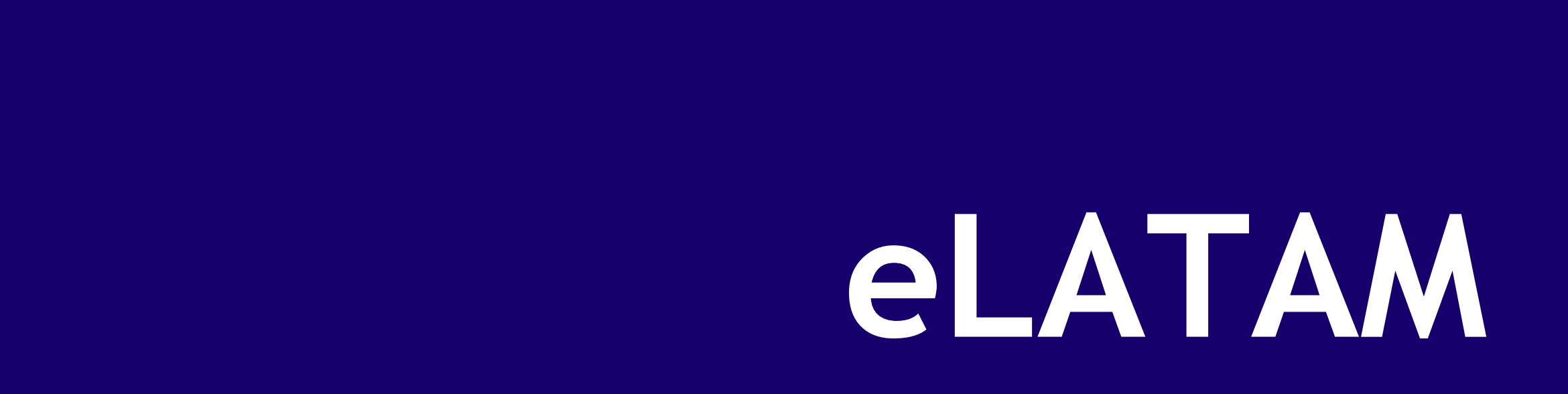

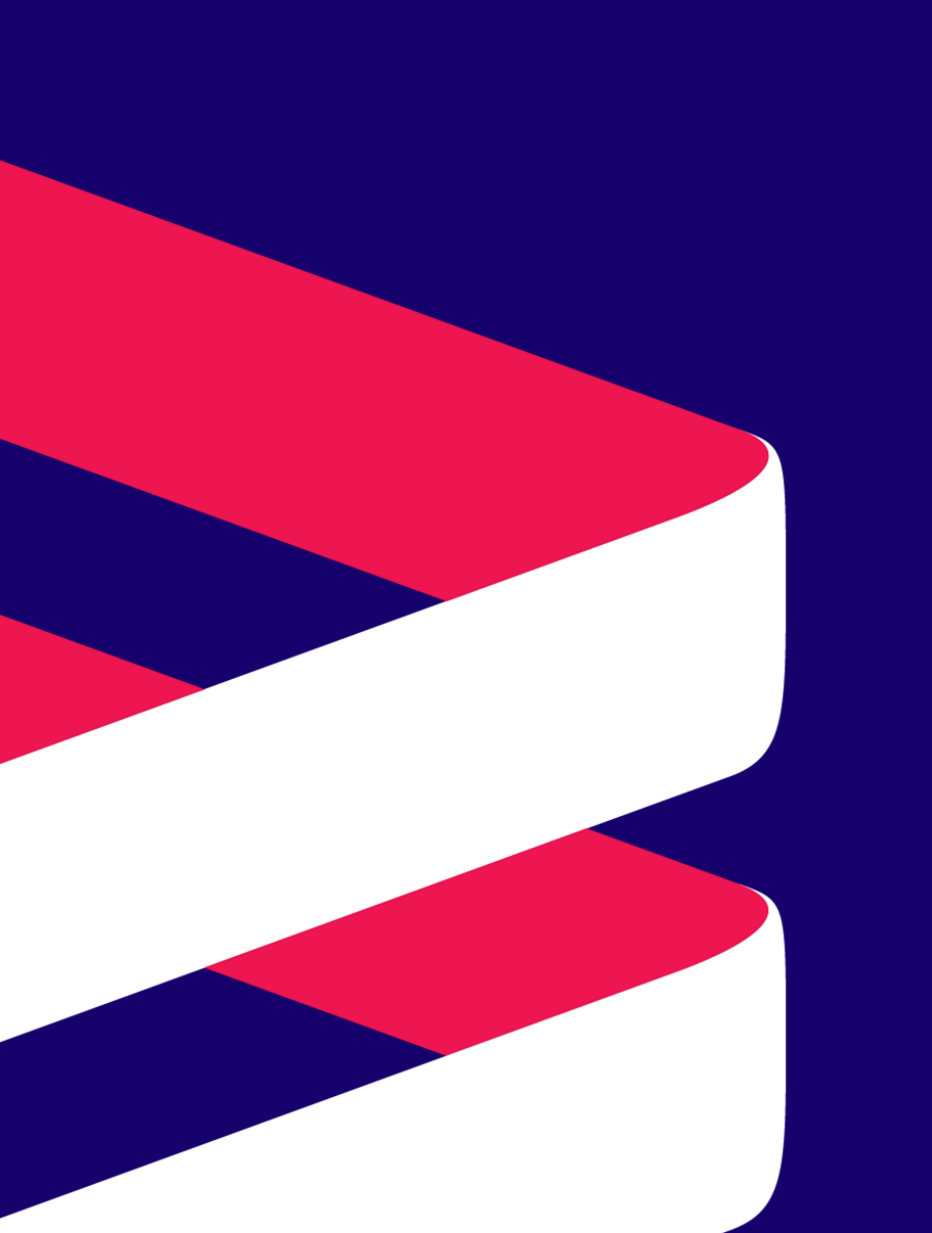

# **Team**

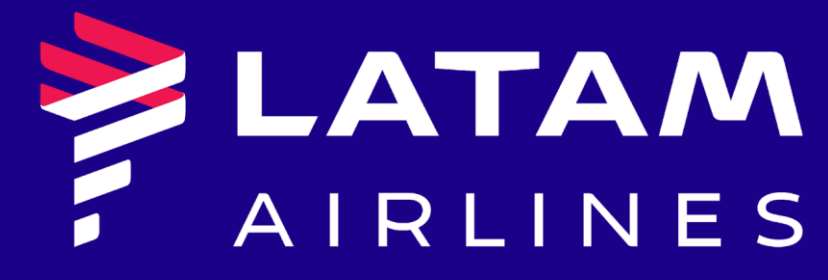

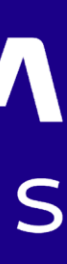